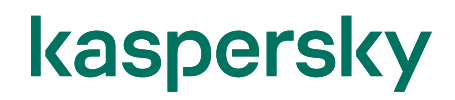

#### Kaspersky Security Center 14 Kaspersky Endpoint Security 12 ポリシー・タスクの考え方

2023/9/20 株式会社カスペルスキー セールスエンジニアリング本部 Ver 2.0

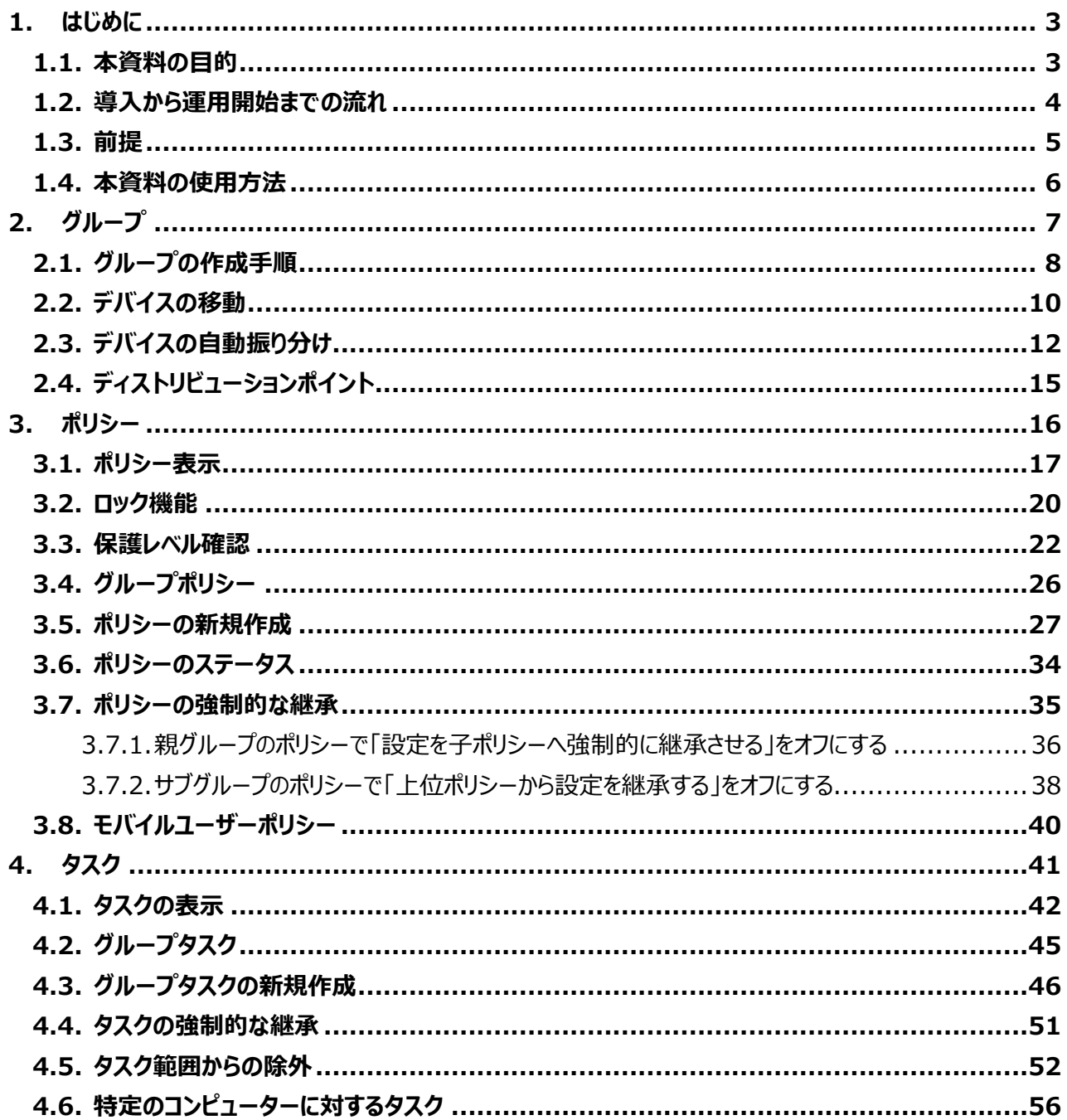

#### <span id="page-2-0"></span>**1. はじめに**

#### <span id="page-2-1"></span>1.1. 本資料の目的

Kaspersky Endpoint Security for Business は、デバイスやファイルサーバー、モバイルデバイスなどセキュリ ティを幅広く効率的に一元管理するためのシステムです。

各デバイス (Endpoint) は Kaspersky Endpoint Security (以下 KES) によって保護され、全体を Kaspersky Security Center (以下 KSC)で管理します。

KES と KSC の間はネットワークエージェント(以下 NA)で通信します。

デバイスの管理は「**ポリシー**」と「**タスク**」の組み合わせで行います。

「**ポリシー**」とは、KES の各種機能をどのように適用させるかのルールで、普段デバイスをどのように保護するかを決 定します。

「**タスク**」では、アップデートやスキャンなど、手動やスケジュールに沿って定期的に実行する必要のある作業を設 定します。

ポリシーは常時動いている設定、タスクはスケジュール(または手動)で実行する設定とお考えください。

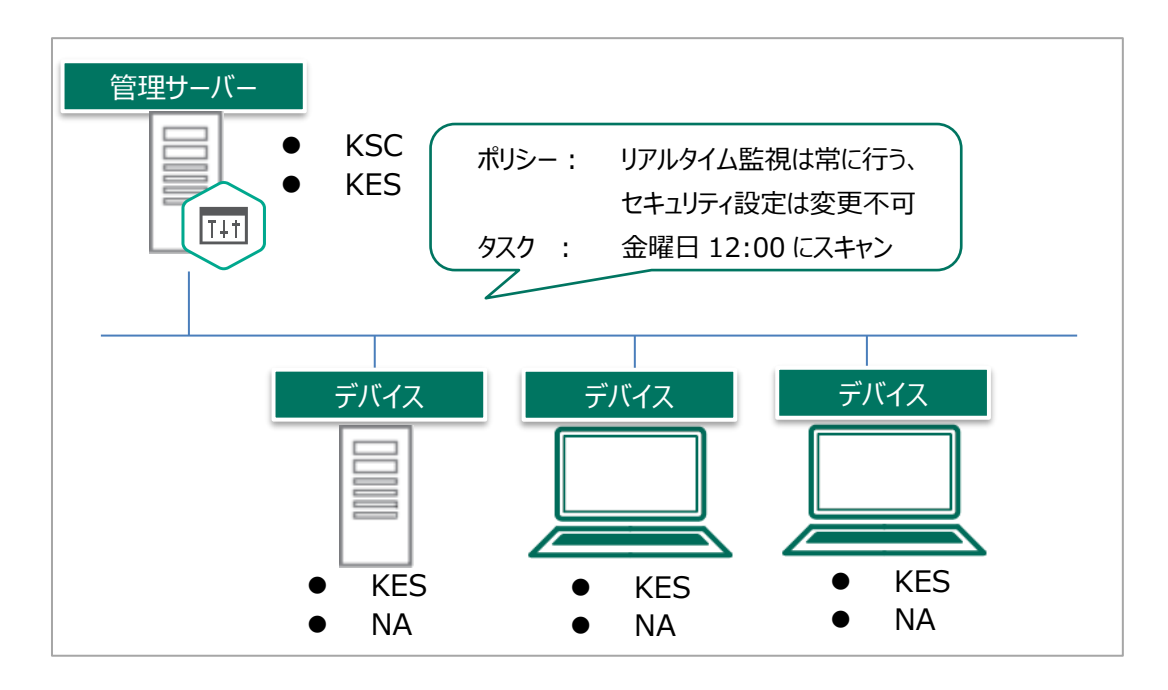

この「ポリシー」と「タスク」を適切に設定することで、ネットワーク環境やデバイス性能に応じた、より効率的な運用 が可能となります。

本資料では、Kaspersky Endpoint Security for Business におけるポリシー、およびタスクを設定する際の 基本的な考え方と、目的別の設定方法をご説明します。

<span id="page-3-0"></span>カスペルスキー製品の導入から運用開始までの流れ、および本資料の位置づけについてご説明します。

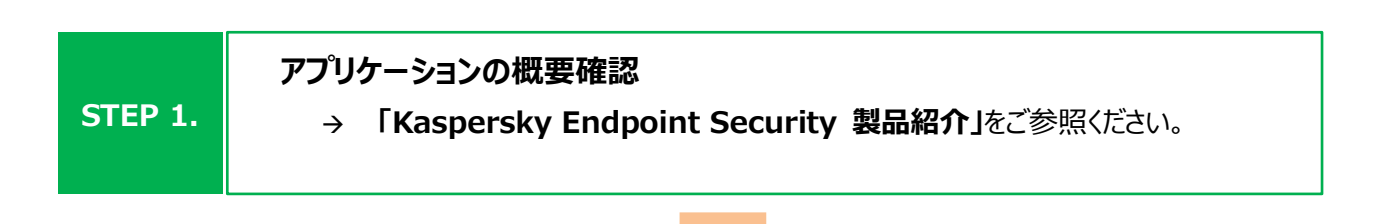

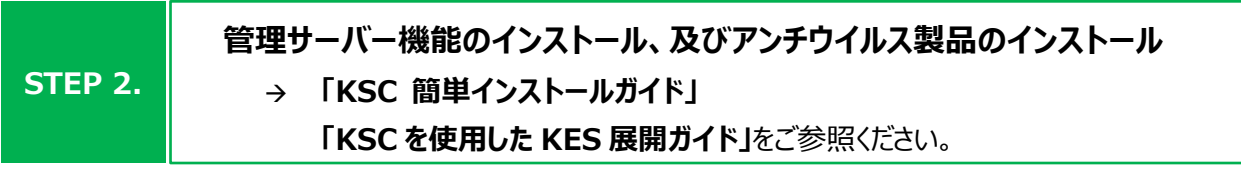

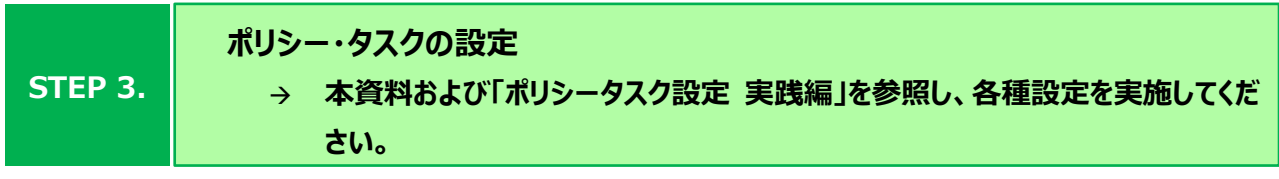

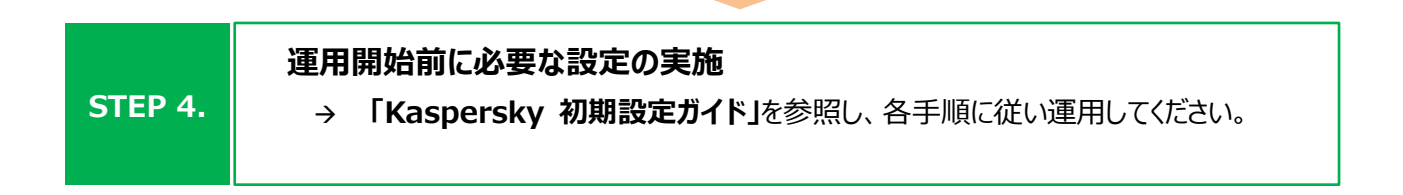

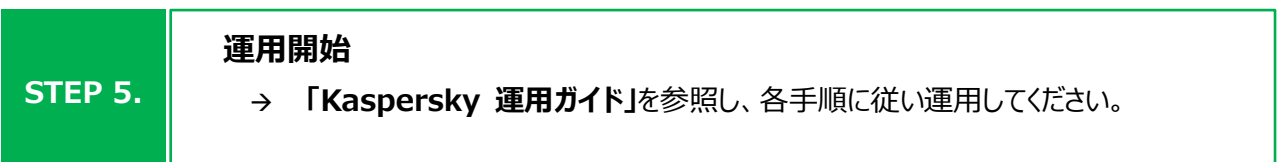

各資料は以下サイトから閲覧、ダウンロードすることができます。 法人のお客様向けダウンロード資料 [\(https://kasperskylabs.jp/biz/\)](https://kasperskylabs.jp/biz/)

<span id="page-4-0"></span>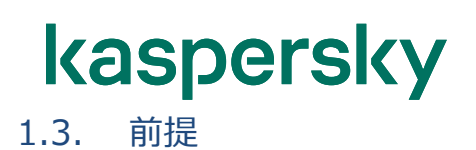

本資料は、以下の環境構成を前提としております。

- ✓ 管理サーバーとして Kaspersky Security Center が導入されている。
- ✓ 管理下の Windows に Kaspersky Endpoint Security for Windows とネットワークエージェントが 導入されている。
- ✓ 管理サーバーにてデバイスが管理されている。

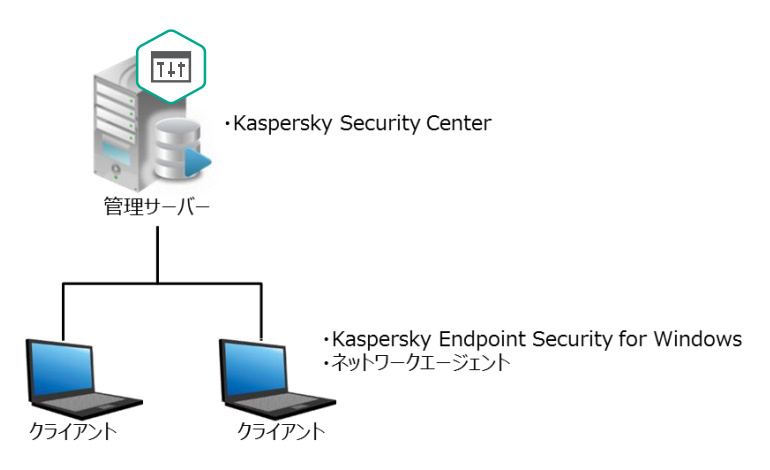

- 用語説明
- ⚫ **管理サーバー:**

Kaspersky Security Center がインストールされた Windows サーバーです。

⚫ **Kaspersky Security Center(以降 KSC):**

管理サーバーにインストールされた Kaspersky 製品を管理するアプリケーションです。 Kaspersky Security Center ネットワークエージェントがインストールされたデバイスの管理と 定義データベースの配信を行います。 (本資料で使用するのはバージョン 14 です)

⚫ **Kaspersky Endpoint Security for Windows(以降 KES):**

デバイスを保護するアンチウイルスアプリケーションです。 管理サーバー及び管理下のコンピューターにインストールされます。 (本資料で使用するのはバージョン 12 です)

⚫ **Kaspersky Security Center ネットワークエージェント(以降 NA):** KSC とデバイスが通信をするために必要となるアプリケーションです。 管理下のコンピューターにインストールされます。(管理サーバーは KSC に含まれています) <span id="page-5-0"></span>本資料は、製品インストール後に基本的な設定を行うために必要な情報について記載しております。 以下のように、運用目的に合わせ該当する説明項目をご参照ください。

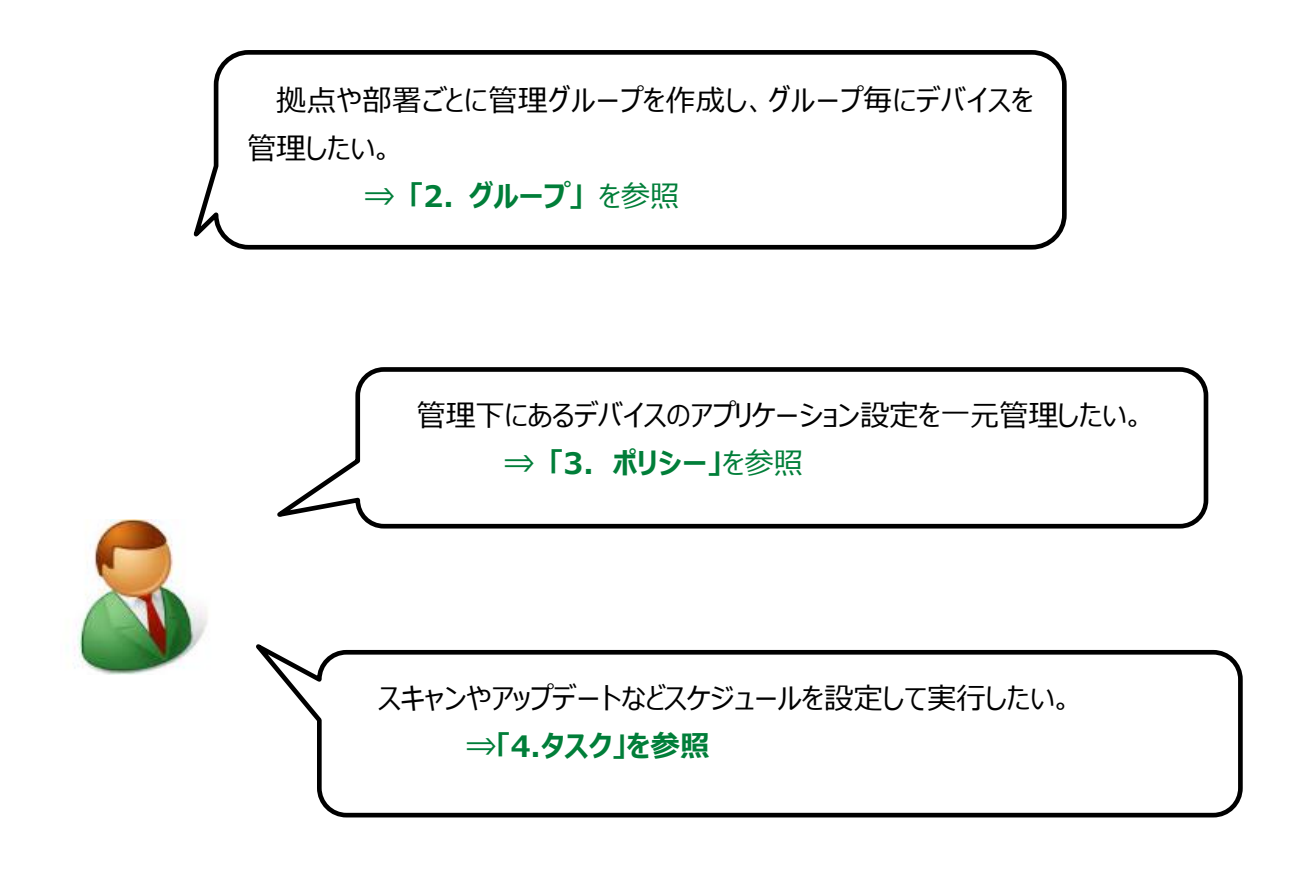

本資料に記載した以外にも、多くの設定項目がございます。実現したいことがある場合や、設定項目がわからな い場合は、カスペルスキーまでお問い合わせください。

<span id="page-6-0"></span>タスクとポリシーは、基本的に「**グループ**」の単位で設定します。

グループを作成し、そのグループにデバイス(エンドポイント)を割り当てることで、グループに属するデバイスをまと めて管理できます。各デバイスが所属できるのはいずれか 1 つのグループで、複数のグループに所属することはできま せん。

既定では「**管理対象デバイス**」グループのみが作成されています。これは、KES で管理するすべてのデバイスが所 属するグループです。部門別、あるいは目的別などの新しいグループを作る際は、この「管理対象デバイス」のサブグ ループとして作成します。また、サブグループの下にさらにサブグループを作成することも可能です。

原則として、サブグループには親グループのポリシーやタスクの設定が引き継がれます。これを「**継承**」と言います。 したがって、「管理対象デバイス」で設定したポリシーやタスクはサブグループに継承されます。 ドメインは異なるが運用は同じという場合、親グループで設定すると全体で統一された管理を行うことができます。

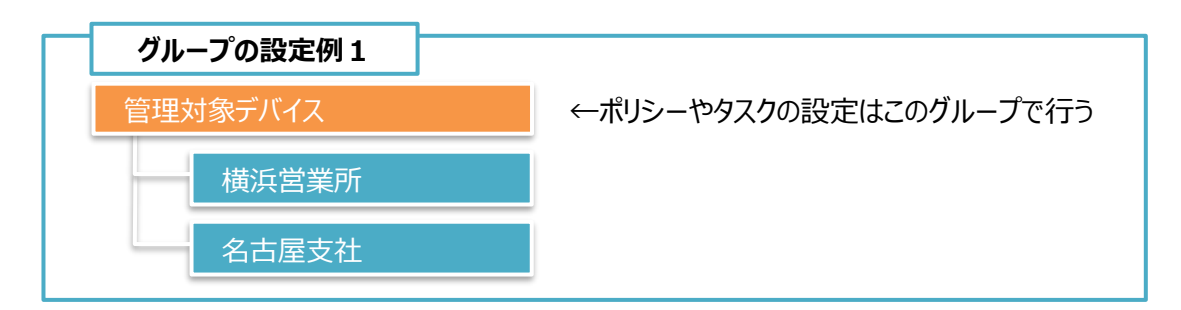

グループごとに設定することで、OS の種類やデバイスの用途ごとに管理を変えることもできます。

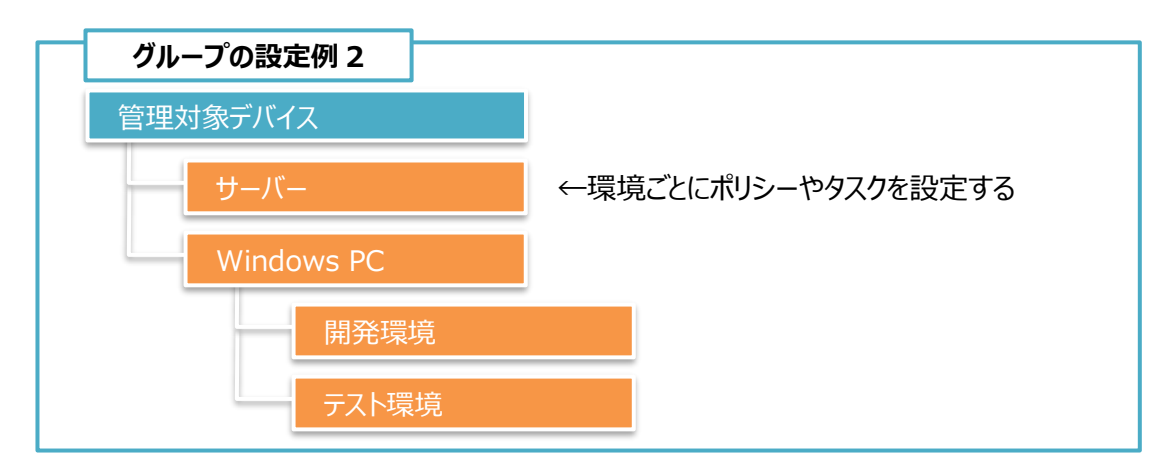

なお、臨時で普段と異なる処理を行いたい場合は「特定のコンピューターに対するタスク」で設定します。特定のコ ンピューターに対するタスクの場合、他のグループに所属しているデバイスでもまとめてタスクを実行させることができま す(⇒ 「4.6. [特定のコンピューターに対するタスク」](#page-55-0))。

<span id="page-7-0"></span>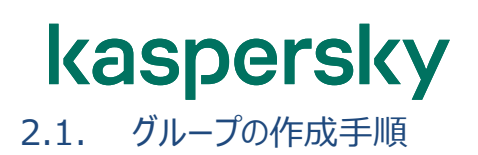

グループは以下の手順で作成します。

(1) KSC の管理コンソールを開きます。 左画面にて親となるグループを選択しま す。まだグループが存在しない場合は「管 理対象デバイス」を選択します。

(2) 右画面にて「デバイス」タブを選び、「新規 グループ」をクリックします。

(3) 「グループ名」画面が開きます。 グループ名を入力し「OK」をクリックします。

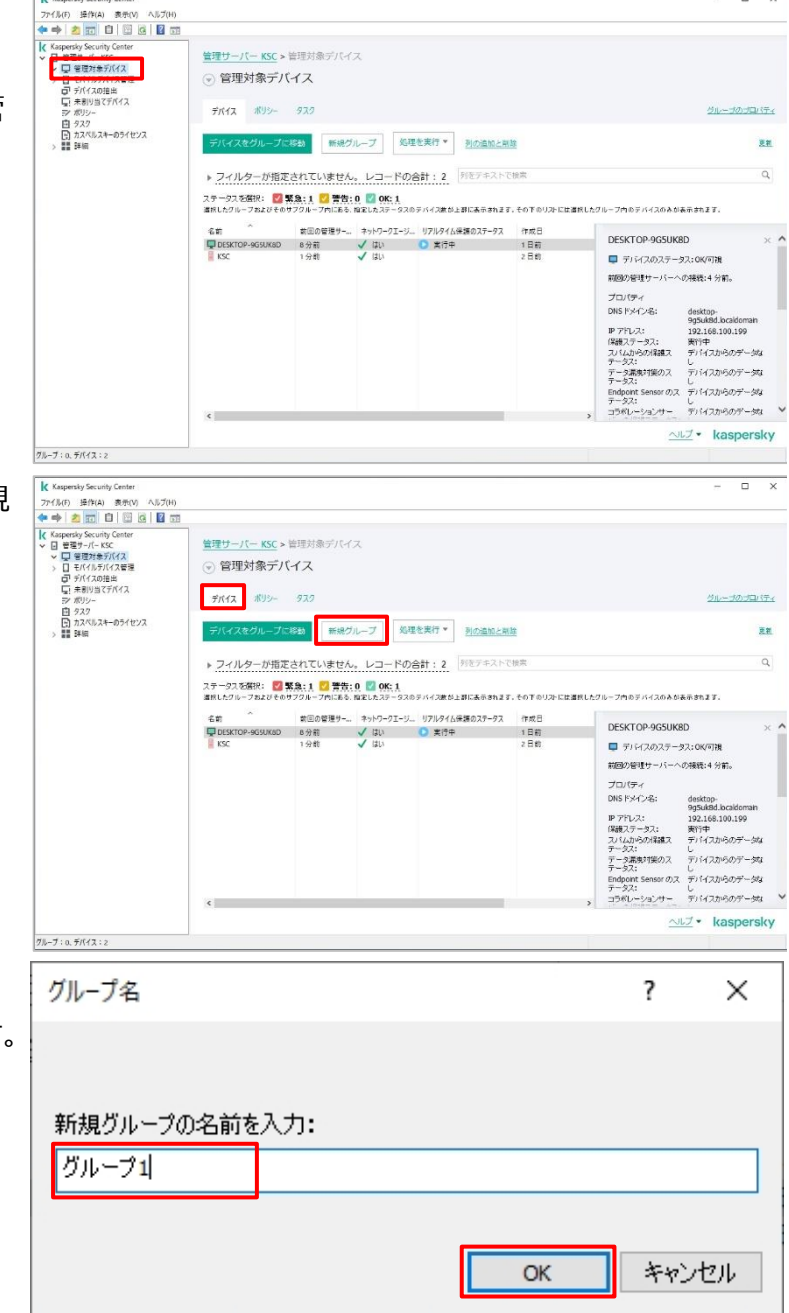

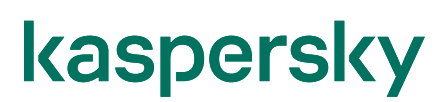

(4) 「管理対象デバイス」配下に作成したグル ープが追加されたことを確認します。

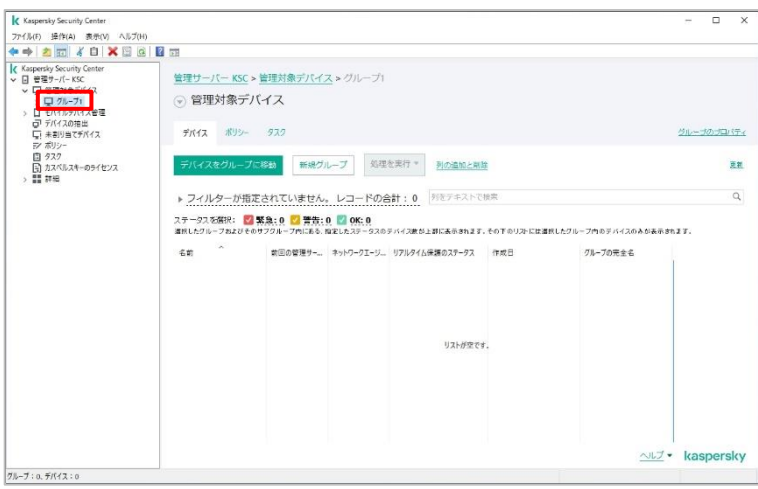

本節は以上です。

<span id="page-9-0"></span>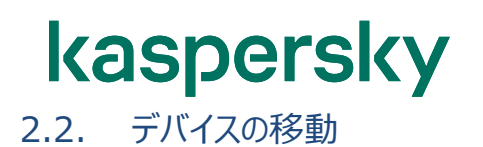

グループ作成後、グループに所属させるデバイスを移動する方法をご説明します。

ここでは、デバイスを「管理対象デバイス」から「グループ 1」へ移動します。

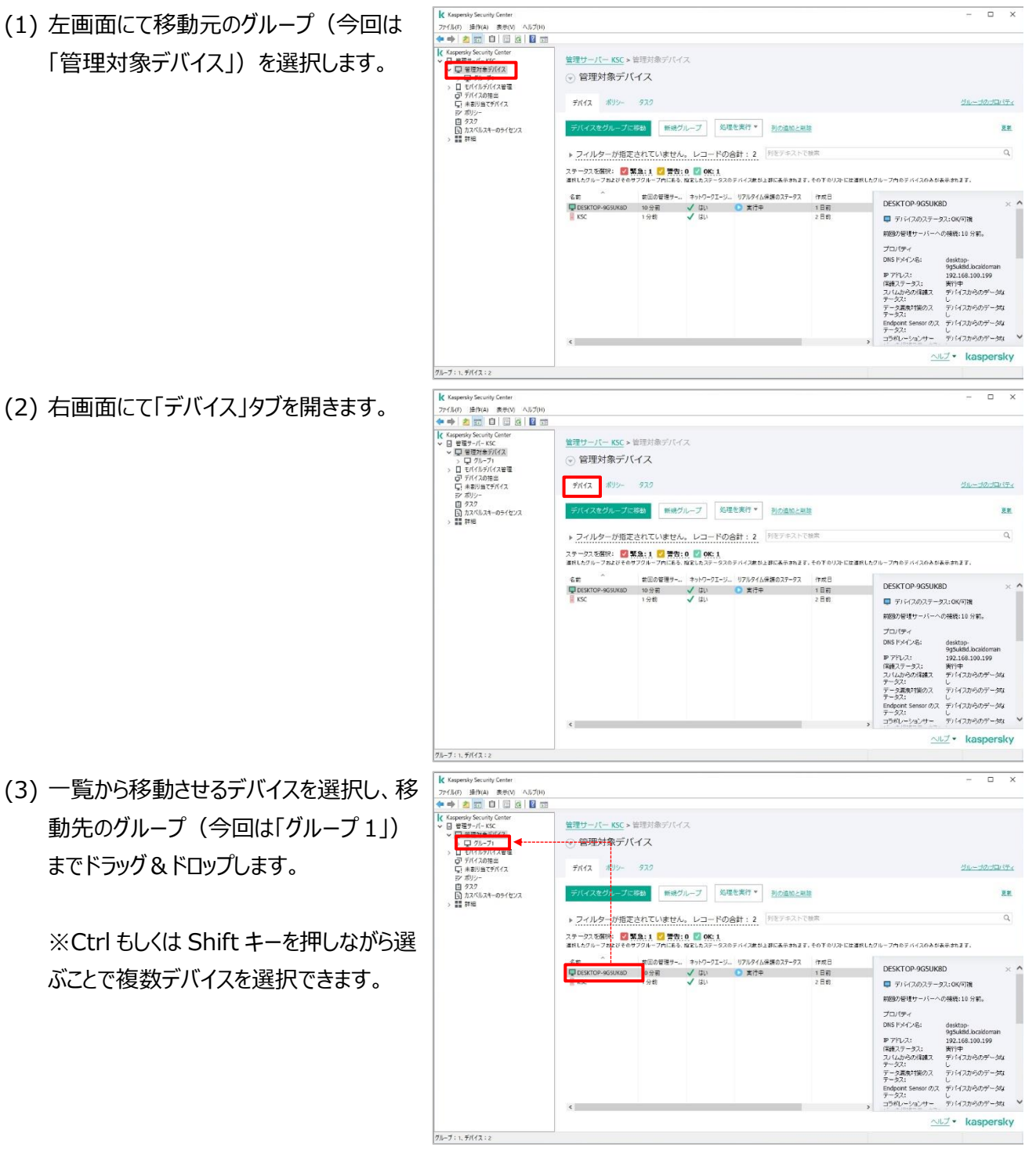

(4) 「グループ 1」を開き、デバイスが移動され ていることを確認します。

> ※また「デバイスをグループに移動」ボタンを 使用することでもウィザードにてデバイスを 移動することが可能です。

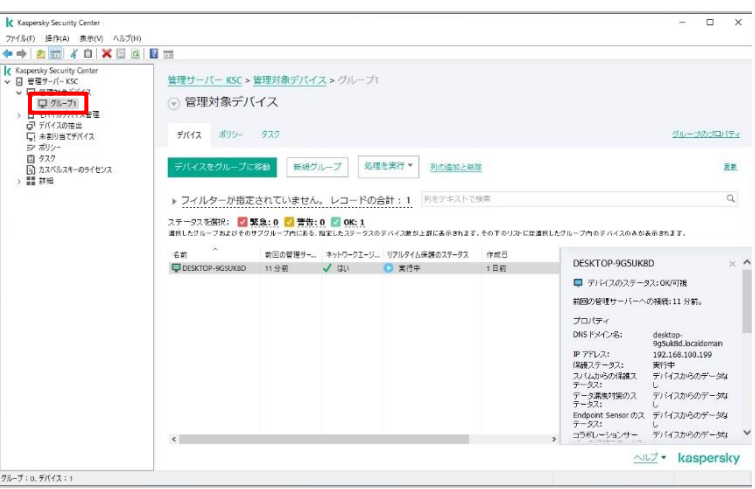

本節は以上です。

<span id="page-11-0"></span>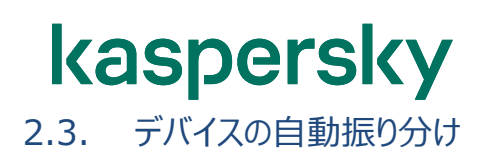

「未割り当てデバイス」のプロパティを利用することで、グループに割り当て済のデバイスも含めたすべてのデバイスを 条件に応じてグループに自動振り分けすることが可能です。

自動振り分けには、デバイス名、OS の種類やバージョン、ドメイン名、IP アドレスの範囲、Active Directory グ ループ等を指定できます。この設定により、デバイスが追加されたら自動で部門ごとのグループに振り分ける、自動で OS ごとのグループに振り分ける、といった運用ができます。

ここでは、"Windows10 のデバイスを「Windows10」というグループに振り分ける"ルールを設定します。

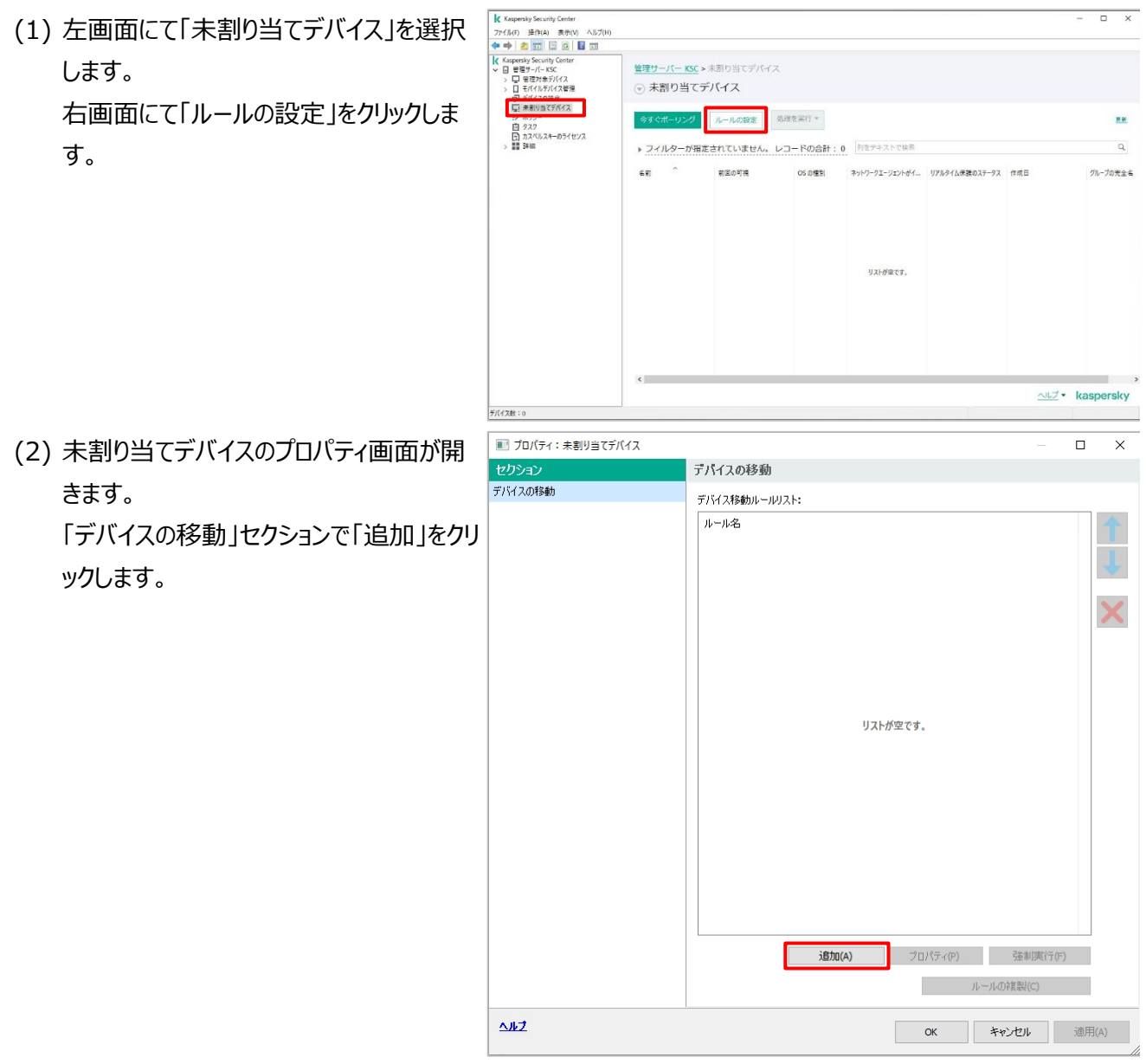

- (3) 「新規ルール」画面が開きます。 「全般」セクションにて以下の通り設定しま す。
	- 振り分けルールの名前
	- 「デバイスの移動先グループ」:「参 照」をクリックし、移動先のグループを 選択
	- ⚫ 「ルールの適用」:「ルールを永続的 に適用」
	- ⚫ 「どのグループにも属していないデバイ スのみ移動する」のチェックを外す
	- 「ルールを有効にする」にチェックを入 れる
- (4) 「アプリケーション」セクションにて以下のよう に設定し、「OK」をクリックします。
	- ⚫ 「ネットワークエージェントがインストー ル済み」:はい
	- ⚫ オペレーティングシステムのバージョ ン:「Microsoft Windows 10」に チェックを入れる
	- $\bullet$

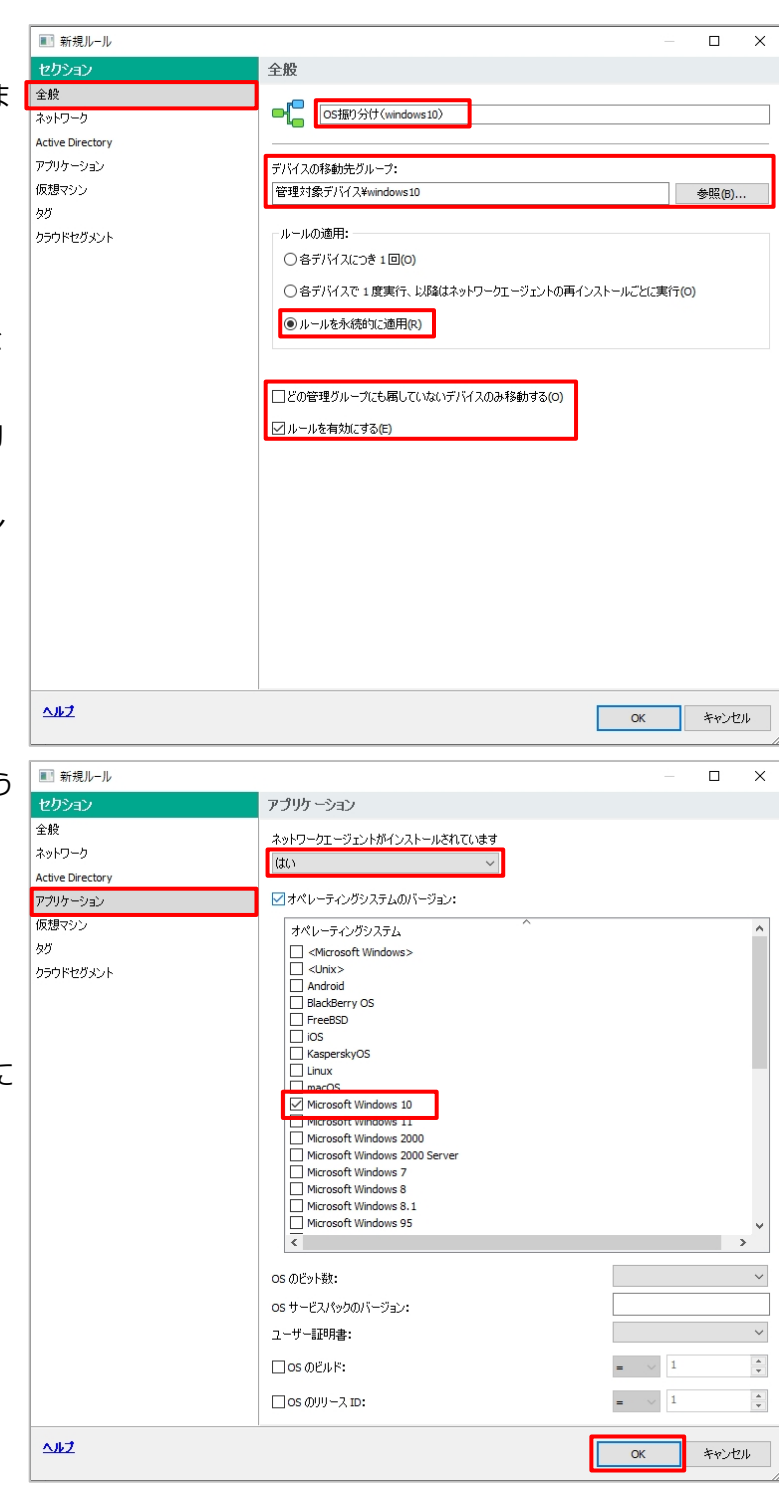

(5) プロパティに新しいルールが追加されたのを 確認し、「OK」をクリックします。

> これで、管理下にある Windows 10 が 動作しているデバイスは「Windows10」 グループに自動的に振り分けられるように なります。

ルールは複数作成することができます。 上から順番に適用され該当したルールに 従いグループへ移動します。

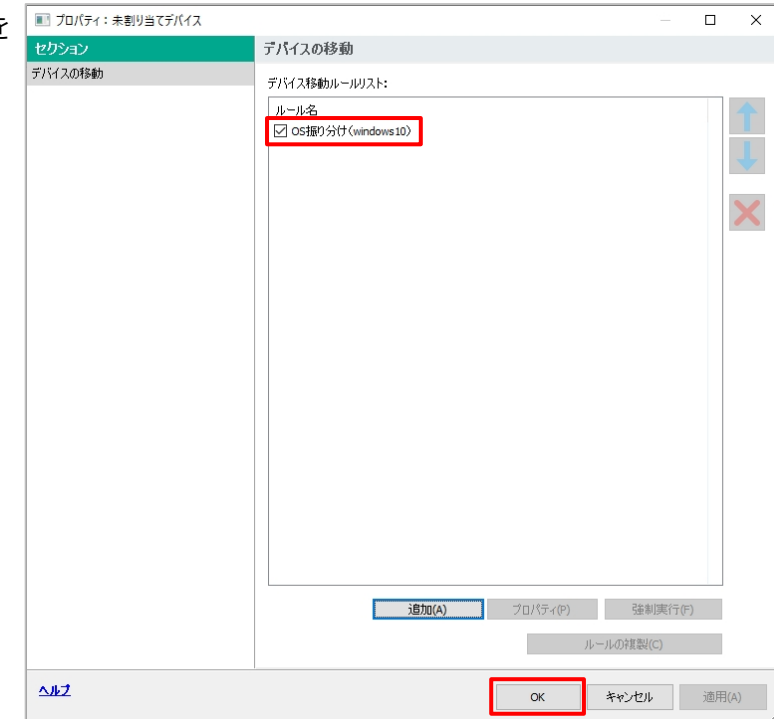

本節は以上です。

<span id="page-14-0"></span>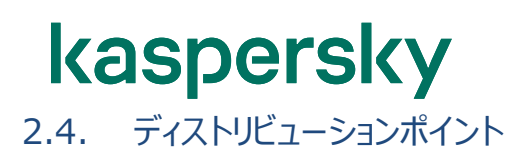

管理下にある任意のデバイスを「**ディストリビューションポイント**」として役割を割り当てることができます。

ディストリビューションポイントは、管理サーバーから定義データベース情報やインストーラーを受け取り、他のデバイ スに提供します。

ディストリビューションポイントを設けることで、管理サーバーへのトラフィックの集中やネットワークの負荷を下げること ができます。

設定手順や詳細は、以下サイトの「**ディストリビューションポイント設定ガイド**」をご参照ください。

【法人のお客様向けダウンロード資料】 <https://kasperskylabs.jp/biz/>

本章は以上です。

<span id="page-15-0"></span>Kaspersky Endpoint Security for Business では、アプリケーションごとに「**ポリシー**」を設定して運用しま す。

ポリシーを設定することで、KSC の管理下にあるデバイスの設定を一元管理することができます。

ポリシーはアプリケーション毎に作成する必要があります。(KES for Windows, KES for Linux など)

一つのアプリケーションに適用することができるポリシーは一つのみであり、複数のポリシーを有効にして適用するこ とはできません。

ポリシーは最上位グループである「管理対象デバイス」に作成されたものが下位のグループにも継承されて適用さ れます。また、グループ毎にポリシーを作成することができ、グループ毎に設定を変更することもできます。

ポリシーの設定例として、アプリケーション「Kaspersky Endpoint Security(KES)」の「社内 PC 用ポリシー」 を作成した場合、以下の様な設定が可能です。

- ファイル・メール・Web の脅威対策を有効にする
- CD/DVD ドライブの使用は可能だが、USB メモリの使用は禁止する
- フォルダー「C:¥test¥」配下のファイルは検知対象外とする。

今後、社内 PC 運用の方針が変わった場合や設定変更する必要がある場合、「社内 PC 用ポリシー」の設定を 変更することで、社内 PC 用ポリシーが適用されているすべてのデバイスに対し設定が適用されます。

KSC をインストールし「初期設定ウィザード」を実行すると、「管理対象デバイス」グループ用に KES およびネットワ ークエージェントのポリシーが自動作成されます。

<span id="page-16-0"></span>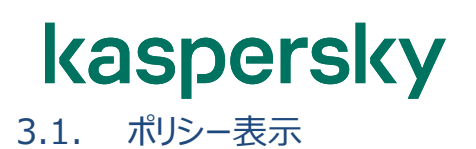

(1) KSC の管理コンソールを開きます。 「ポリシー」を選択すると、右画面に現在 定義されているポリシーの一覧が表示され ます。

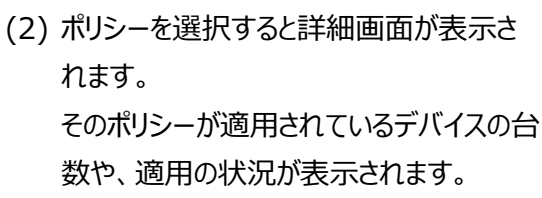

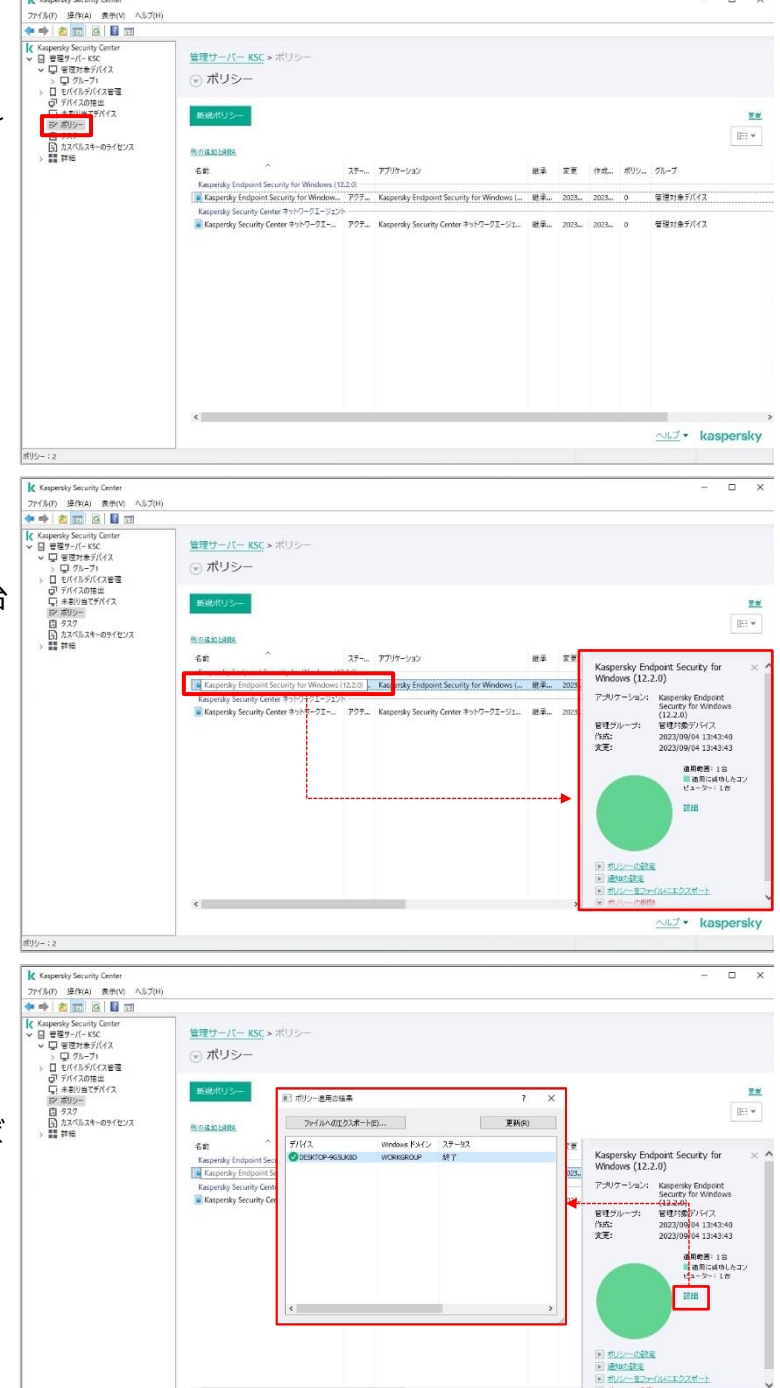

(3) ここで、「詳細」をクリックすると、そのポリシ ーがどのデバイスに適用されているかを確 認することができます。

(ステータスに「終了」と表示されていれば ポリシーが適用されています)

ALZ . kaspersky

 $\overline{a}$ 

- (4) 詳細画面の境界線付近をダブルクリックす ると画面が閉じます。
- K Kagenky Section<br>
アパパパ 藤田山 東京<br>
東京 東京 東京 東京 西京<br>
K 東京 東京 西京 西京<br>
THE 西部 西京 <br>
 東京 東京 <br>
 コードパルデバスを電<br>
 ラートパルの開催<br>
 ラートパルの開催<br>
 ラートパルの開発<br>
 ラートパルの開発<br>
 アパスオーのタイセンス<br>
 西部 西部<br>
 西部<br>
 西部<br>
 西部 ky Security Cent 管理サーバー KSC > ポリ: ⊙ ポリシー E  $\overline{\mathbb{H}^{\star}}$ **Biographique** 班子 安美 名前<br>Kaspersky Endpoi<br>Kaspersky Endp<br>Kaspersky Security 名前 ステー アプリケーション Kaspersky En irity for 融 20) . Kas - ...vy<br>- Kapersky Endport<br>- Security for Windows<br>- (12.2.0)<br>- 容明かりの<br>- 2023/09/04 13:43:43<br>- 違用範囲:1 台<br>- 違用範囲:1 台<br>- 言語用に属物したコ ersky Endpoint<br>urty for Windows<br>2.0) アールトケーション us. 645 通用範囲: 1台<br>■ 通用に延功したコン<br>ビューター: 1台 **ダブルクリックで非表示**NUT · kaspersky 7745(5) 또(KA) 초차(V) 시57(H)<br>◆ ◆ <mark>2 33</mark> 日 日 日 日 日 管理サーバー KSC > 管理対象デバイフ ◎ グループタスク デバイス ボリシー タスク ■現<mark>タスク タ</mark>スクをファイルからインボート 列の追加と削除 **Bi**  $\sim$ 名前 アプリケーション タスク種別  $77 - 97$ **本行中 正常。 失敗 第7。** 名前<br>アップデート<br>|ロアップデートのインストール<br>|<br>|国 競弱性とアプリケーションのアップデートの映布<br>|国 競弱性とアプリケーションのアップデートの映布  $\label{thm:Kasper}$  Kaspersky End...<br>  $\hspace{0.1 cm} \mathcal{P} \gamma \mathcal{I} \mathcal{V} \!-\! \mathsf{I}$ **ZEW7**  $\begin{array}{ccc} 0 & & 0 \end{array}$ Kaspersky End., VA/21702492  $\overline{a}$ i. Kaspenky Sec... 数弱性とアプリケーションの... 正常終了  $\overline{2}$  $\circ$  $\circ$  $\overline{\phantom{a}}$ **ダブルクリックで再表示** NUZ . kas  $977:3$  $\begin{array}{l} \textbf{K} \textbf{ K} \textbf{superskip} \textbf{S} \textbf{F} \textbf{c} \textbf{u} \textbf{d} \textbf{y} \textbf{S} \textbf{c} \textbf{u} \textbf{d} \textbf{y} \textbf{G} \textbf{c} \textbf{d} \textbf{z} \\ \textbf{77} \textbf{F} \textbf{A} \textbf{V} \textbf{D} \textbf{B} \textbf{F} \textbf{D} \textbf{I} \textbf{B} \textbf{I} \textbf{B} \textbf{I} \textbf{B} \textbf{I} \textbf{B} \textbf{I$ All for 管理サーバー KSC > ボリ ◎ ボリシー 新規  $\mathop{\mathbb{H}}\nolimits^{\ast}$ 残の進起と相 6m アプリケーショ 旺采  $\overline{z}$ Kaspersky Endpoint Security for<br>Windows (12.2.0) **E** Kas  $\frac{1}{2}$ アメリケーション ersky Endpoint<br>rity for Windows ポリシーを作成したグループでその ポリシーを他のポリシーと比較(C) 容理グループ:<br>作成:<br>文更: 2.0)<br>対象デバイス<br>3/09/04 13:43:40<br>3/09/04 13:43:43  $122$ エンスIN<br>すべてのタスク(L)<br>列でグループ分けする 連用の通: 1台<br>■通用に成功したコン<br>ピューター: 1台  $m$ umun  $2E - (Q)$  (8) (8) -プロパティ(F 国 ボリシーの設定<br>国 通知の設定  $1928 -$ ALZ . kaspersky
- (5) 閉じた状態のとき、右端をダブルクリックす ると詳細表示が戻ります。

(6) ポリシーを右クリックして「プロパティ」を選 択、またはダブルクリックすることでプロパティ が表示されます。

(7) プロパティ画面ではポリシーの設定内容を 変更することが可能です。

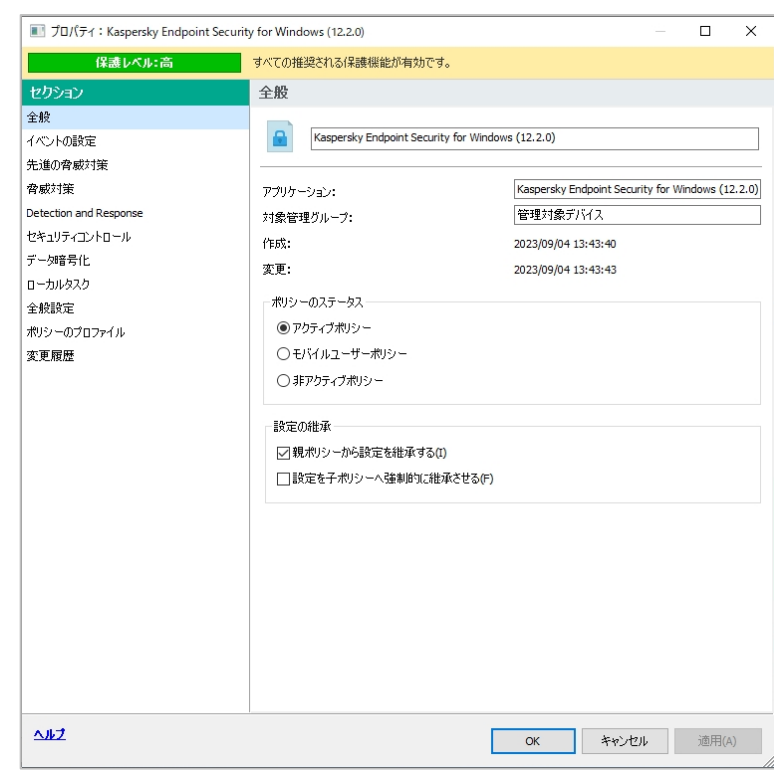

本節は以上です。

<span id="page-19-0"></span>ポリシーの各項目には鍵マークがついています。ロック状態 ( |● ) の場合、このポリシーが適用されているデバイ スは設定を変更することができません。既定ではすべての設定がロックの状態となっています。

TH プロパティ: Kaspersky Endpoint Security for Windows (12.2.0) (1) デバイス側でのポリシー設定を制限する場 保護レベル:高 すべての推奨される保護機能が有効です。 合、鍵マークをクリックして閉じた状態 セクション ファイル脅威対策 全般 ☑ ファイル脅威対策 百 ( ■ )に変更し、設定をロックします。 イベントの設定 |開いたファイル、保存したファイル、または実行中のファイルをスキャンします。 先進の脅威対策 セキュリティレベル **脅威対策** 推奨 ファイル脅威対策 - 最適な保護<br>- 大部分のユーザーに推奨 ロックを設定することで、デバイス側では該 ウェブ脅威対策 メール脅威対策 当の設定はグレーアウトされ変更すること ファイアウォール 脅威の検知時の処理 ネットワーク脅威対策 (●) 駆除する。駆除できない場合は削除する はできません。有害 LISR 1位替ずロッカ ○ にんりょう にんここい 一の日のけんりつき AMSI 保護  $OJnyb$ Detection and Response セキュリティコントロール データ暗号化 n-hillazh 全般設定 ポリシーのプロファイル 変更履歴 ヘルプ  $\overline{\alpha}$ Г く ヤキュリティ Kaspersky ファイル脅威対策の設定  $Q$  ttally ヤキュリティレベル · 高 (最大の保護:感染の危険性が高い環境に推挙します) 推奨 (最適な保護:ほとんどの環境に推奨します) 低 (最小の保護: PC への負荷が最も低い設定です) 脅威の検知時の処理 

 $\overline{\Box}$  $\overline{\mathbf{x}}$ 

語史

既定

**キャンセル** 適用(A)

 $\overline{v}$ 

詳細設定 ><br>詳細設定の使用は熱植したユーザーにおすすめします。製品を不適切に設定するとコンピューターの安全性が低下する場合があります。

 $\boxed{\blacksquare}$ 

 $\Box$ 

(2) デバイス側でポリシー設定を変更できるよ うにする場合、鍵マークをクリックして開いた 状態( ■ )に変更し、ロックを解除しま す。

> ロックを解除することで、デバイス側では設 定のグレーアウトが解除され、設定変更が 可能となります。

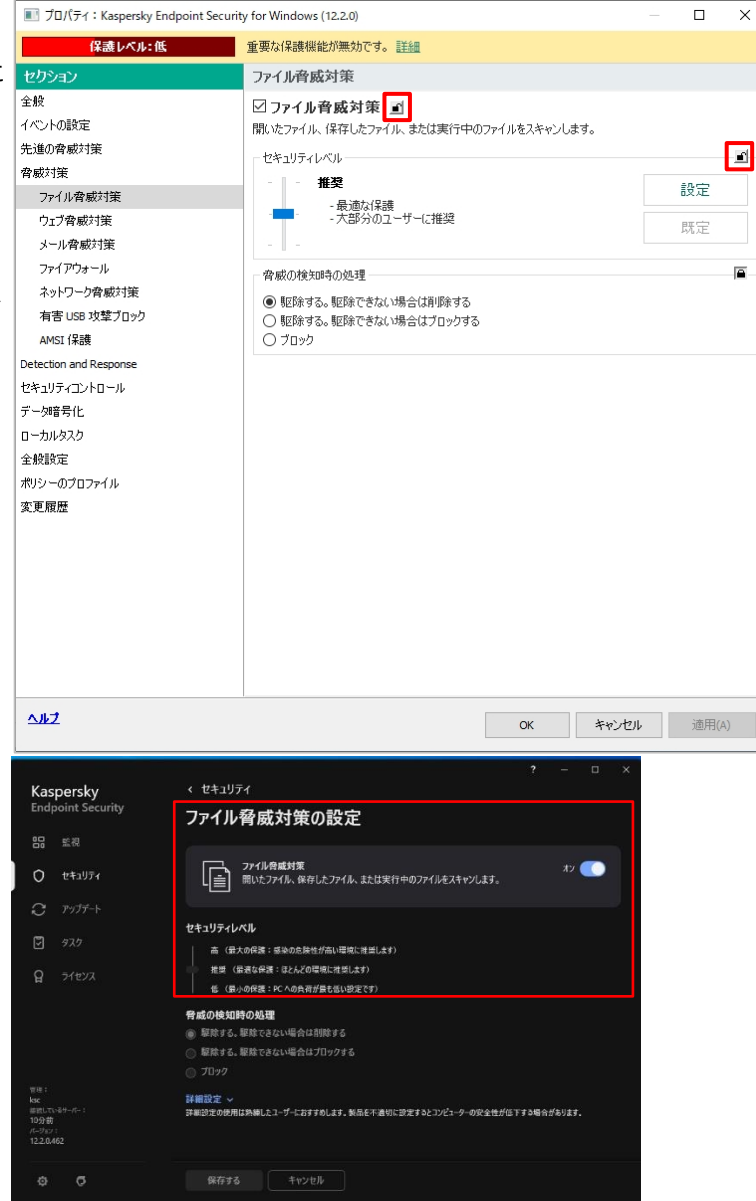

本節は以上です。

<span id="page-21-0"></span>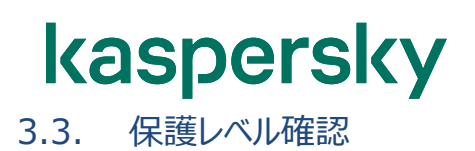

KES のポリシーにてファイル脅威対策などの機能を無効にすると保護レベルが下がります。各保護レベルの説明 は、それぞれ以下の通りです。

 保護レベル:高 → (ファイアウォール等を除いた)すべての主要なセキュリティ機能が有効となっている 保護レベル:中 → メール脅威対策やウェブ脅威対策等の機能が 1 つ無効となっている 保護レベル:低 → ファイル脅威対策、ふるまい検知等の重要な機能が無効となっている

トラブル時の切り分けを行う場合を除いて、基本的には保護レベルが「高」の状態になるよう設定してください。 保護レベルの確認手順は以下の通りとなります。

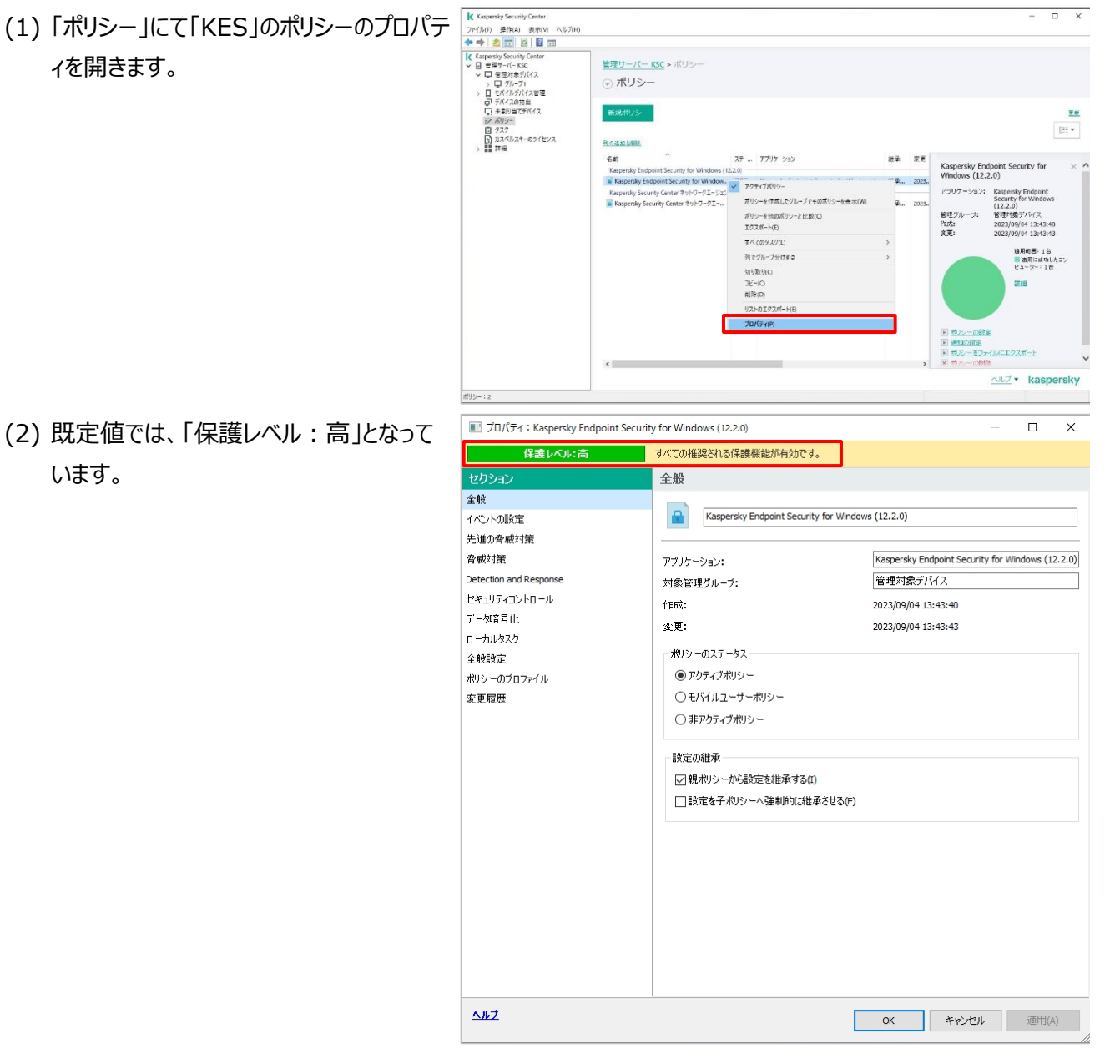

- (3) 「ウェブ脅威対策」を無効にすると「保護レ
	- ベル:中」となります。

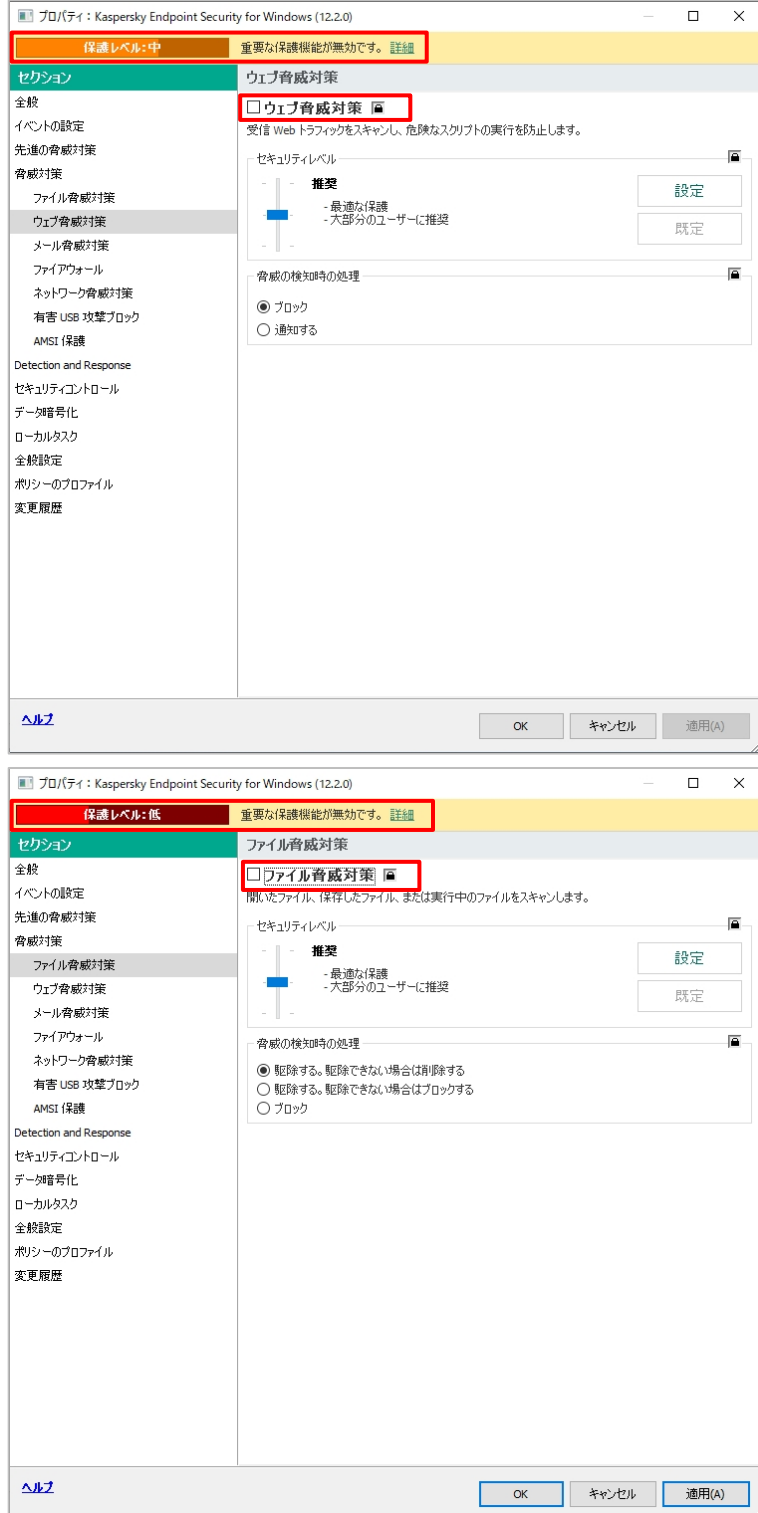

(4) 「ファイル脅威対策」を無効にすると「保護 レベル:低」となります。

(5) 「詳細」をクリックすると、無効になっている 重要な保護機能が確認できます。

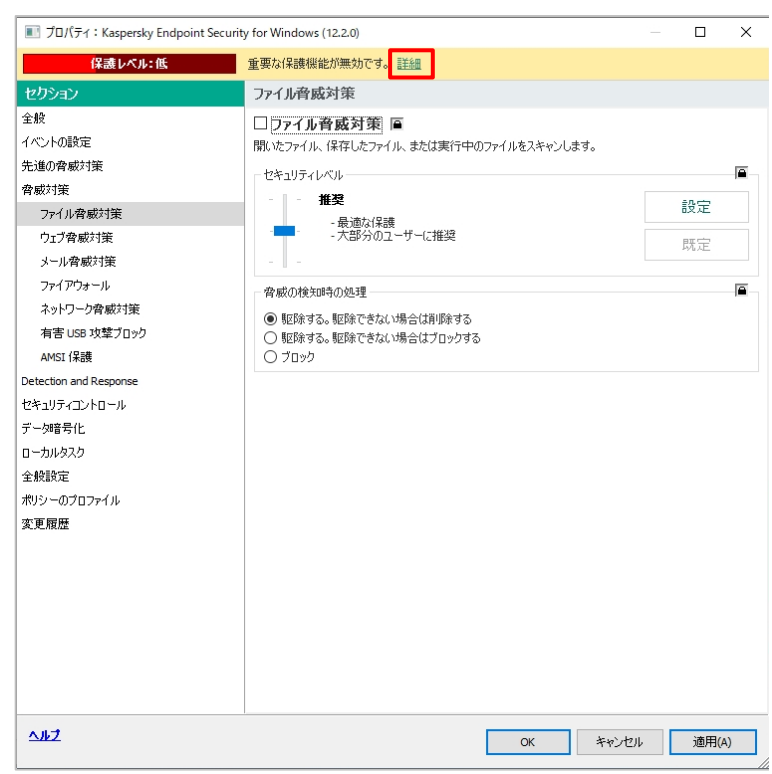

(6) 表示された保護機能にそれぞれにチェック を入れ、「OK」をクリックします。

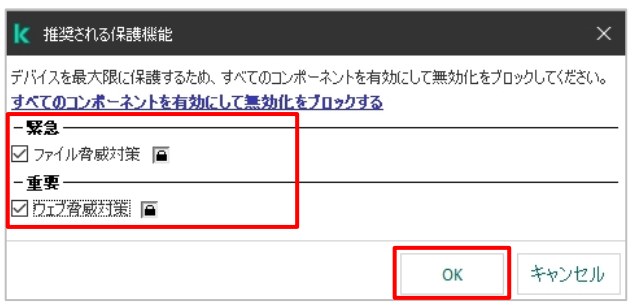

(7) 設定後、保護機能が有効となり、「保護 レベル:高」となります。

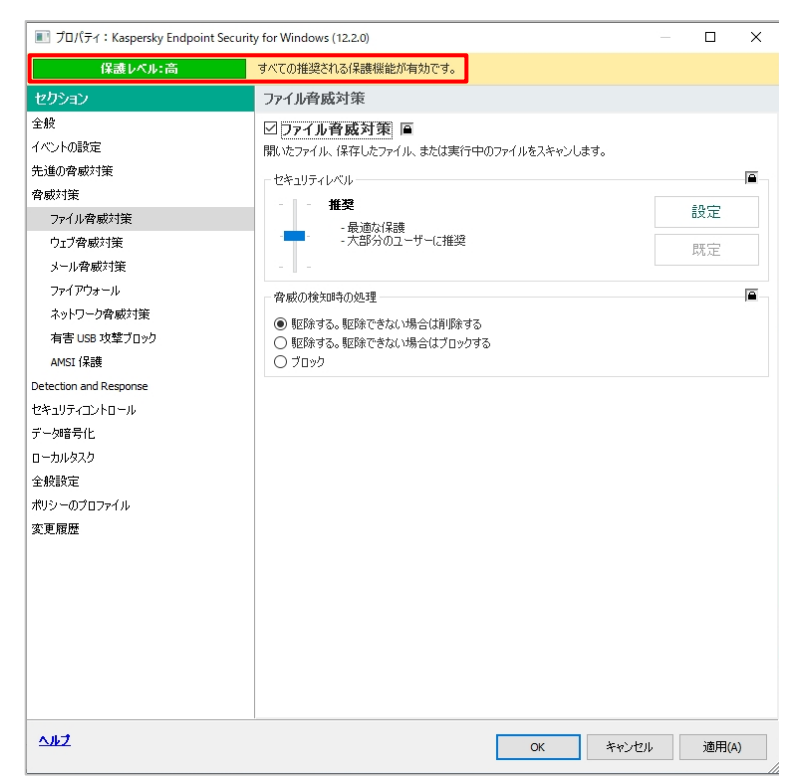

本節は以上です。

<span id="page-25-0"></span>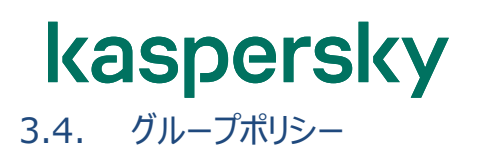

ポリシーはグループごとに適用されます。グループの「ポリシー」タブで、各グループに適用されているポリシーを確認 することができます。

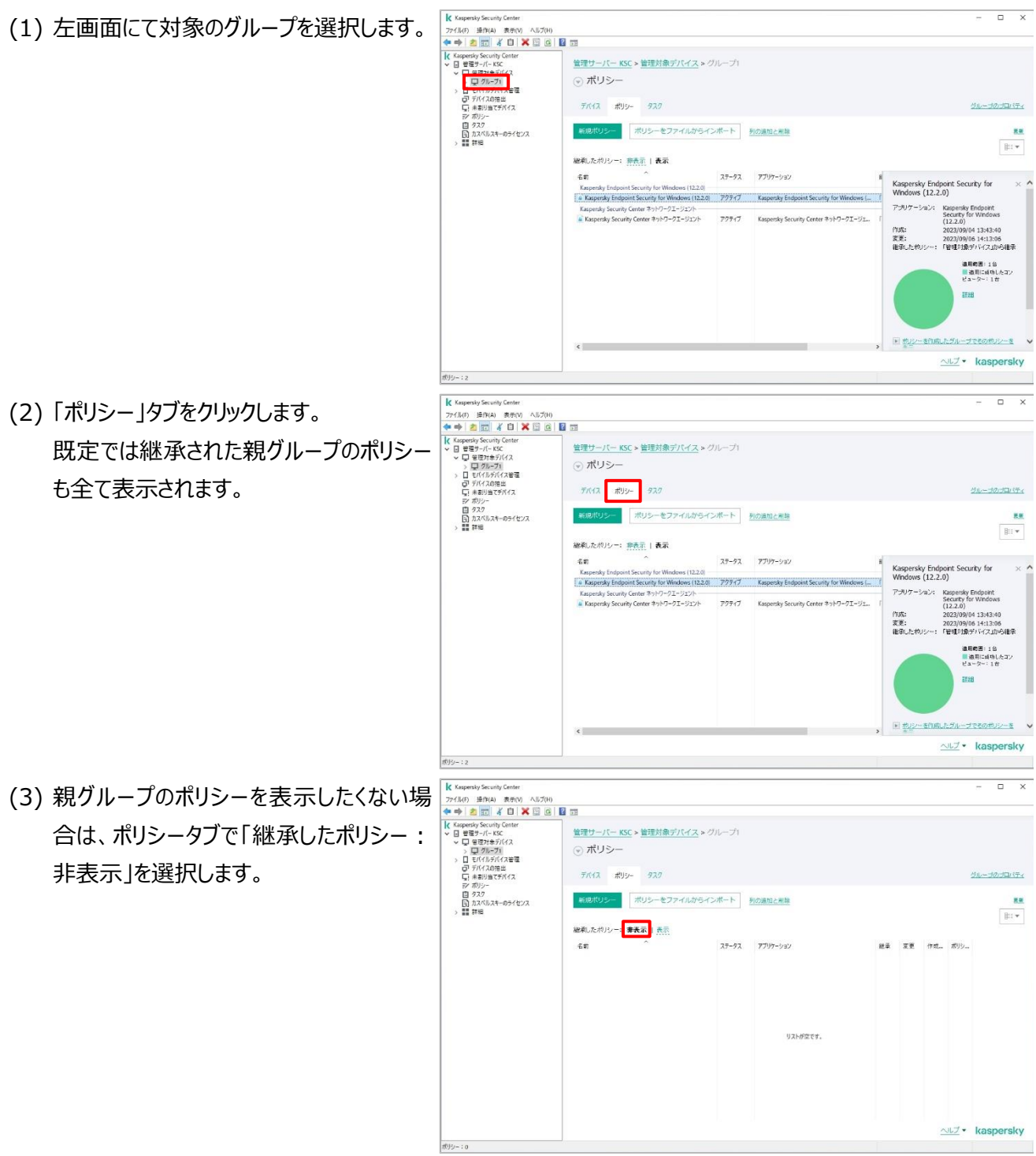

本節は以上です。

<span id="page-26-0"></span>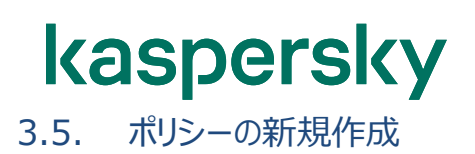

ポリシーは以下の手順で作成します。

(1) ポリシーを作成するグループを選択します。

右画面にて「ポリシー」タブを開き、「新規 ポリシー」をクリックします。

→ 中 2 回 4 回 × 回 8 回<br>→ 中 2 回 4 回 × 回 8 回

·パー KSC > 管理対象デパイス > グループ

ポリシーをファイルからインボート 列の追加と用料

Kaspensky Endpoint Security for Windows (12,2.0)<br>
8. Kaspensky Endpoint Security for Windows (12,2.0)<br>  $\overline{p}$  /  $\overline{p}$  /  $\overline{p}$  / Kaspensky Endpoint Security for W

 $77 - 97$   $7707 - 2/3$ 

◎ ボリシー **Catter** 

 $20$ 

継承したボリシー:非表示 | 表示

-<br>Insky Security Center ネットワークエージェント<br>Interliev Security Center ネットワークエージャント

「Kappersky Security Center<br>コーヒュージャンプ<br>マープリングループ!<br>- コーデバイスの指出<br>コーデバイスの指出<br>コールネリッ<br>-

ポリシー<br>タスク<br>カスペルスキーのライセンス<br>true **IDB** 

※「新規ポリシー」ボタンが表示されていな い場合は「▲」をクリックしてください。

(2) 新規ポリシーウィザードが開きます。 ポリシーを作成するアプリケーションを選択 し「次へ」をクリックします。

ここでは KES を選択しています。

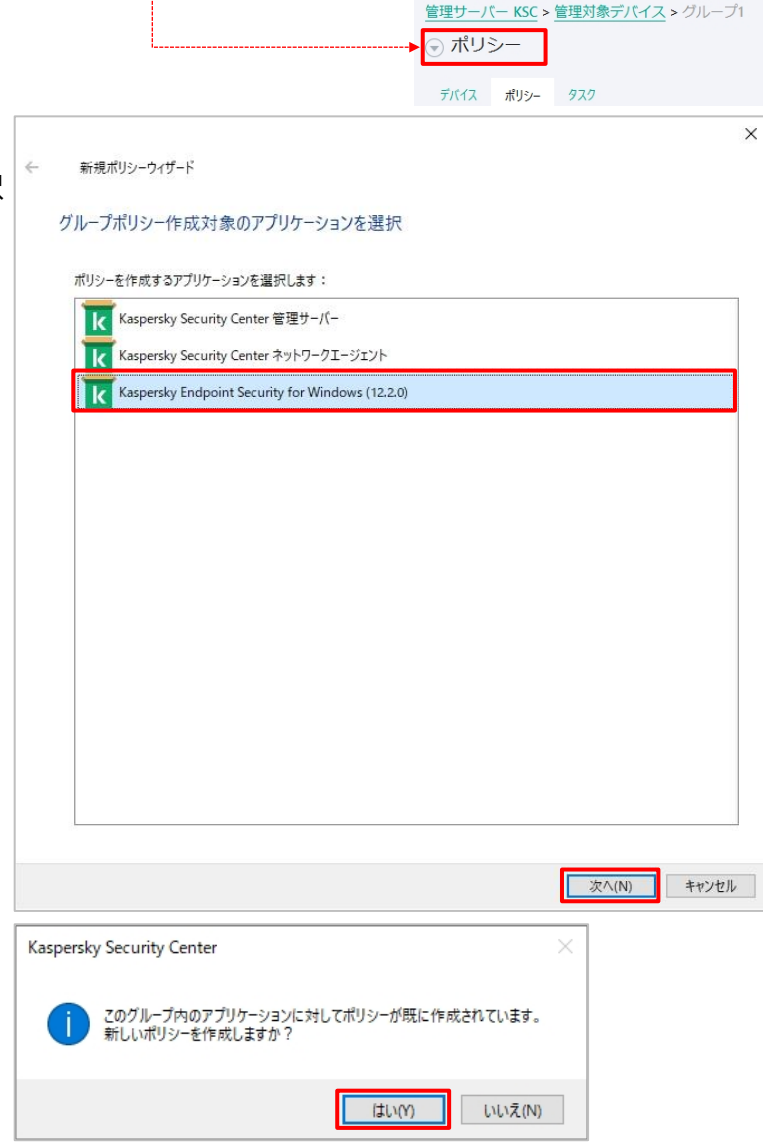

(3) ※グループに同じアプリケーション用のアク ティブポリシーがある場合、右のような確認 メッセージが表示されるので「はい」をクリッ クします。

 $\overline{a}$ 

Biv

Kaspersky Endpoint Security for<br>Windows (12.2.0)

Kas

アールケーション

0)<br>Kaspersky Endpoint<br>Security for Windows<br>(12.2.0)<br>2022/00/04 12:43:45

(12.2.0)<br>2023/09/04 13:43:40<br>2023/09/06 14:13:06<br>「管理判象デバイス」から相承 通用範囲: 1台<br>■通用に組功したコン<br>ピューター: 1台

ALZ . kaspers

(5) ポリシー作成モードを選択します。

なります。以下は KES for Windows の

へ」をクリックします。

場合の画面です。

い。

(4) ポリシーの名前を設定します。 任意の名前を入力し、「次へ」をクリックし ます。 ※旧バージョンの設定を利用したい場合 は「旧バージョンのアプリケーションのポリシ ー設定を使用する」のチェックマークを有交 にします。 画面に参照ボタンが表示されるので、コピ ー元のポリシーを選択してください。

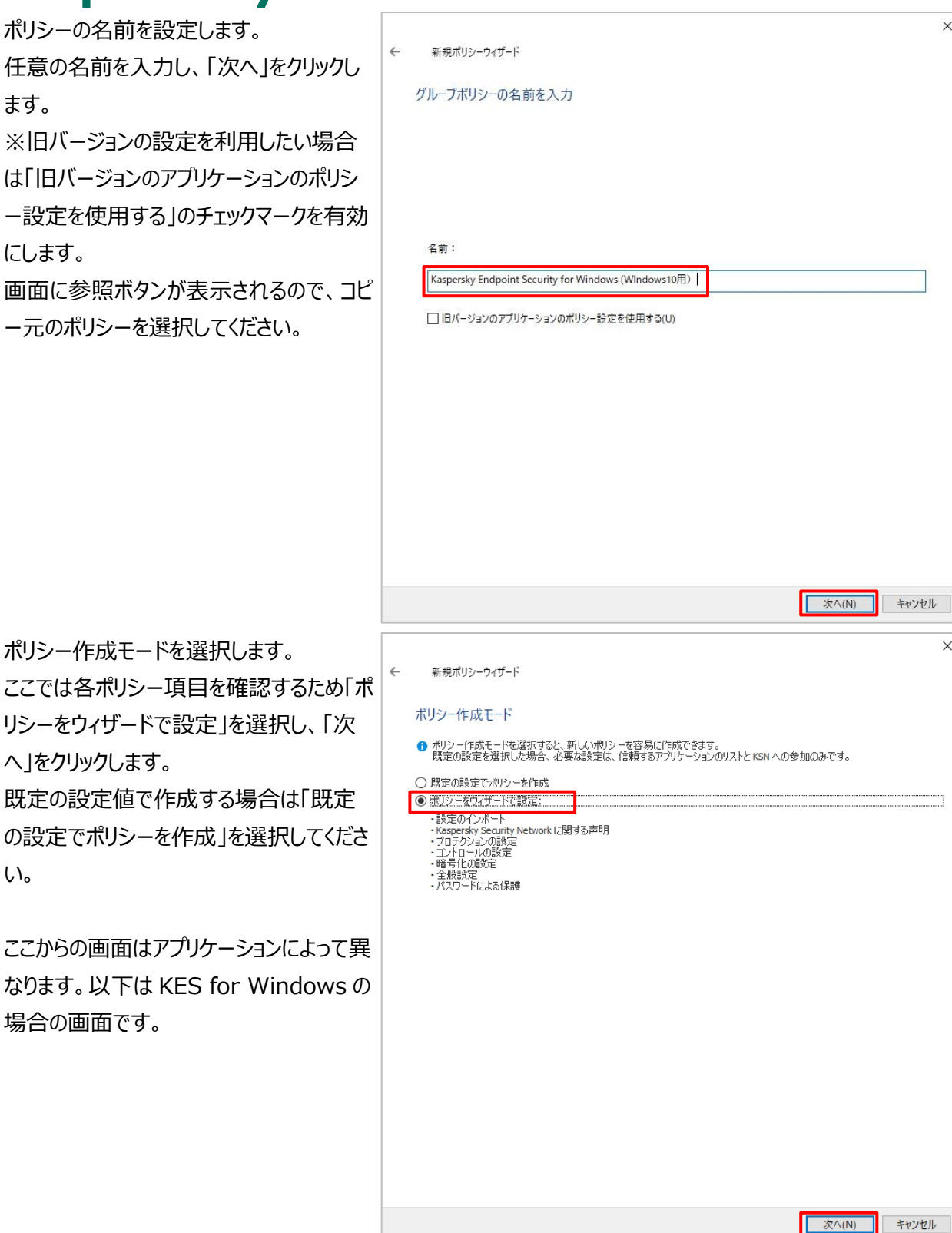

(6) 設定のインポート画面が表示されます。 KES の構成ファイルから設定をインポート する場合は「設定」をクリックしファイルを指 定します。 インポートしない場合はそのまま「次へ」をク リックします。

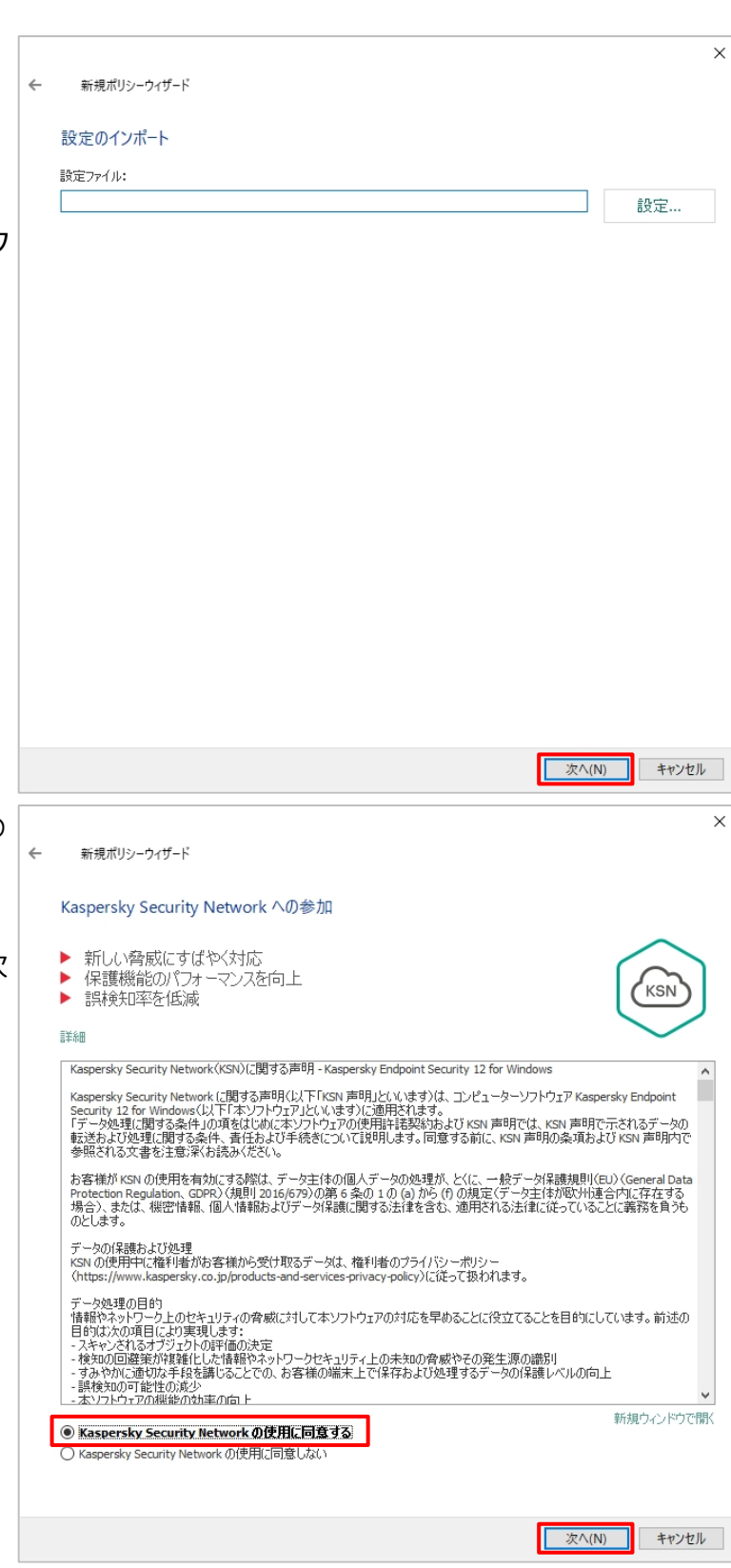

(7) 「Kaspersky Security Network への 参加」画面が開きます。 ここでは「Kaspersky Security Network の使用に同意する」を選択して「次 へ」をクリックします。

> KSN(Kaspersky Security Network)はファイルの不審な活動情報を収 集し、匿名化した上で分析しクラウド上に データベース化します。ファイルが悪質なふ るまいを見せている場合は、すぐに緊急検 知システム(UDS)データベースに追加 され、全ユーザーが参照できるようになりま す。

(8) 「保護機能の設定」画面が開きます。 ここでは既定値のまま「次へ」をクリックしま す。

> ※サブグループ用のポリシーを作成してい る場合、既定では「親ポリシーから設定を 継承する」が有効になっているため、ここで 編集をしても設定は親ポリシーから継承さ れるため、ここの設定は反映されません。 ポリシー作成後、「親ポリシーから設定を 継承する」をオフに設定してから変更する 必要があります。 ポリシーの継承については 手順「3.7. [ポ](#page-34-0)

[リシーの強制的な継承」](#page-34-0)を参照してくださ い。

(9) 「コントロールの設定」画面が開きます。 ここでは既定値のまま「次へ」をクリックしま す。

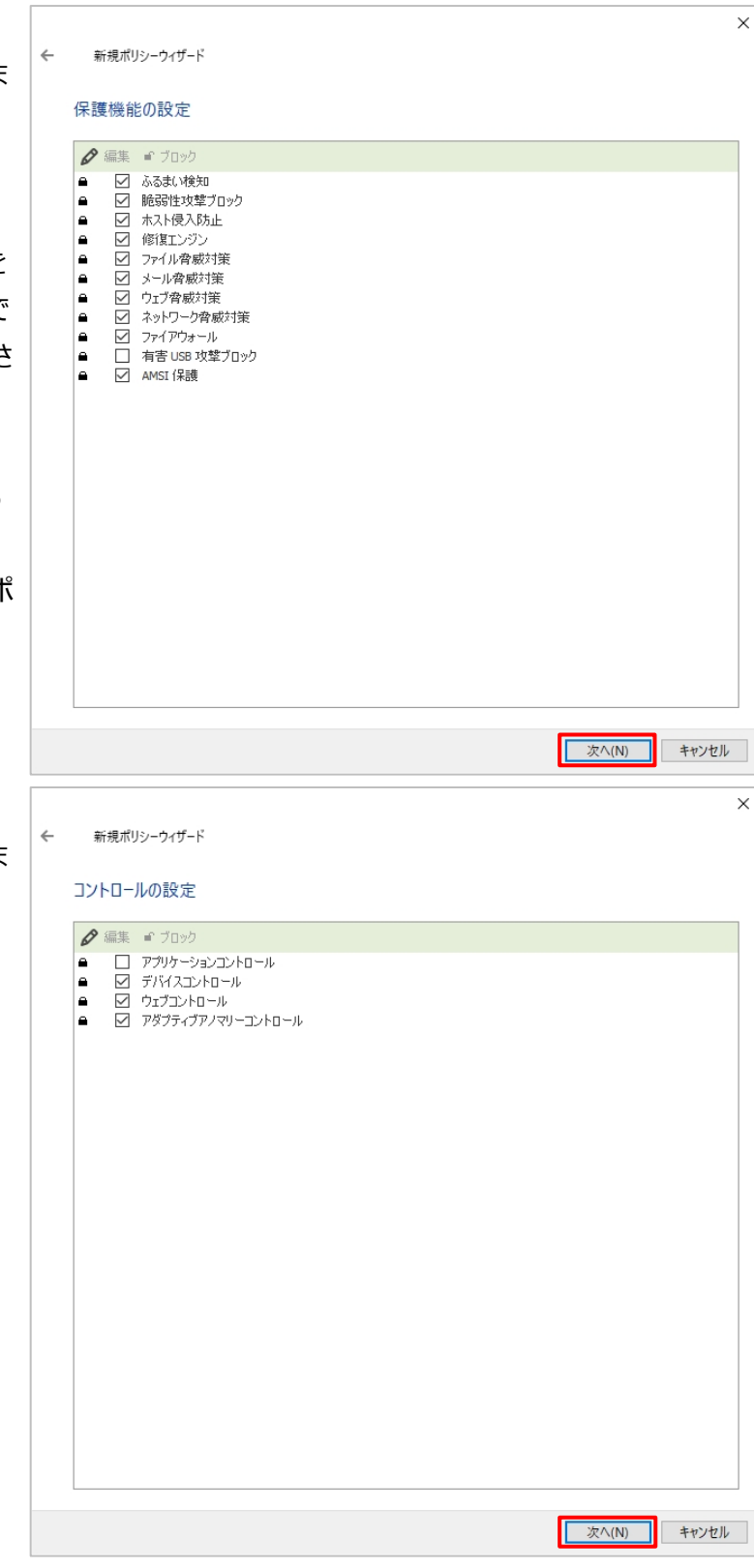

(10) 「暗号化の設定」画面が開きます。 ここでは既定値のまま「次へ」をクリックしま

す。

- $\leftarrow$ 新規ポリシーウィザード 暗号化設定 ● 編集 ■ ブロック 暗号化セクション 暗号化モード 変更しない | ■ フィスシェ」→ 。<br>| ■ ファイルレベルの暗号化<br>| ■ リムーバブルドライブの暗号化 変更しない 変更しない ■-暗号化の共通設定 設定 暗号化した後に元のファイルを削除する設定、パスワードの設定、および通知テンプレートの設定をします。 ■次へ(N) キャンセル 新規ポリシーウィザード  $\leftarrow$ 全般設定 アプリケーション設定 ■-揀作モード インターフェイス ■-ユーザーインターフェイスー - 一 フ<br>□ アプリケーション動作モニターセクションを非表示 ○簡略化したインターフェイスを表示する ○ 表示しない ■-ユーザーサポート-設定 サポート情報
- (11) 「全般設定」の画面が開きます。 個々では既定値のまま「次へ」をクリックし ます。

キャンセル

文へ(N)

 $\times$ 

 $\overline{\mathsf{x}}$ 

(12) 「パスワードによる保護」の画面が開 きます。

> ここでは既定値のまま「次へ」をクリックしま す。

新規ポリシーウィザード

 $\leftarrow$ 

#### パスワードによる保護

パスワードによる保護が有効になっている場合、ローカルインターフェイスで Kaspersky Endpoint Security for Windows の設定を編集<br>したり、タスクを使止したりするには、パスワードの入力が必要です。ユーザー名の推奨既定値は KLAdmin です。 □パスワードによる保護を有効にする

 $\times$ 

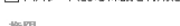

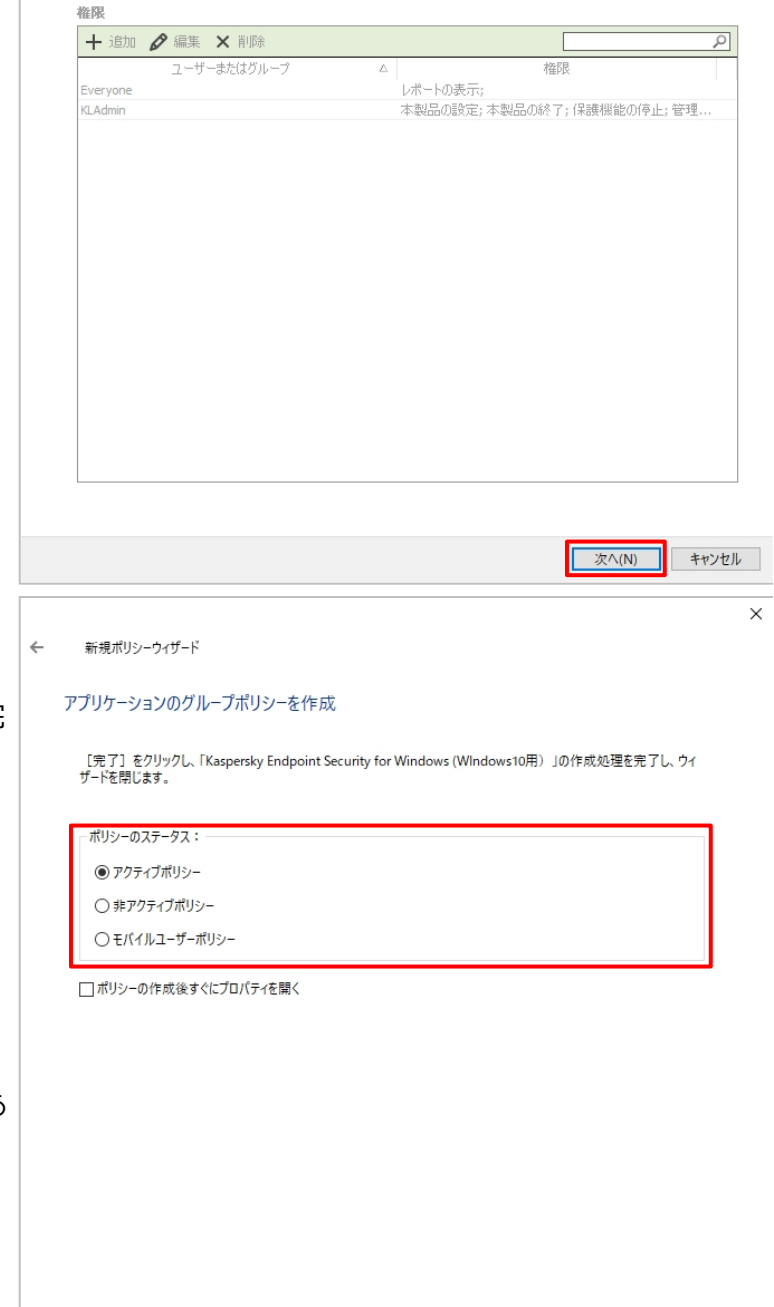

(13) 「アプリケーションのグループポリシーを 作成」の画面が開きます。 ここでは「アクティブポリシー」を選択し、「完 了」をクリックします。

> 既に「アクティブ」ステータスのポリシーが存 在する場合、「アクティブポリシー」を選択 するとこのポリシーがアクティブへ切り替わり デバイスへ適用されます。

このポリシーはテスト用で作成するものであ り、「アクティブ」ステータスのポリシーを切り 替えたくない場合、「非アクティブポリシー」 を選択してください。

「ポリシーのステータス」については、 「3.6. ポリシーのステータス」を参照してください。

□ 完了(F) キャンセル

(14) 作成されたポリシーが「ポリシー」タブに <del>Kagabi and any subsequent</del><br>表示されます。<br>「ポリシー」タブでポリシーをダブルクリックする Android Andreas Subsequent<br>るとプロパティ画面が開き、細かい設定を 表示されます。 「ポリシー」タブでポリシーをダブルクリックす るとプロパティ画面が開き、細かい設定を 確認・変更できます。

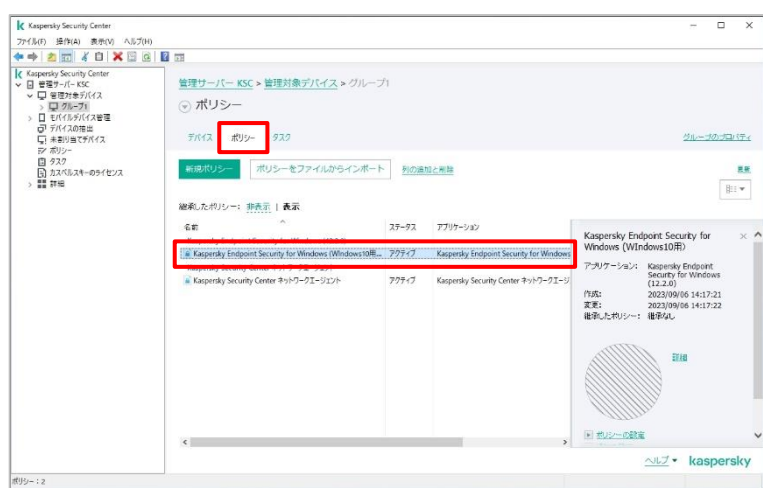

本節は以上です。

<span id="page-33-0"></span>ポリシーはグループごとに適用されます。グループの「ポリシー」タブで、各グループに適用されているポリシーを確認 することができます。

それぞれのグループに適用されるポリシーは、各アプリケーションにつき一つです。どのポリシーが適用されているかは 「**ステータス**」で確認できます。

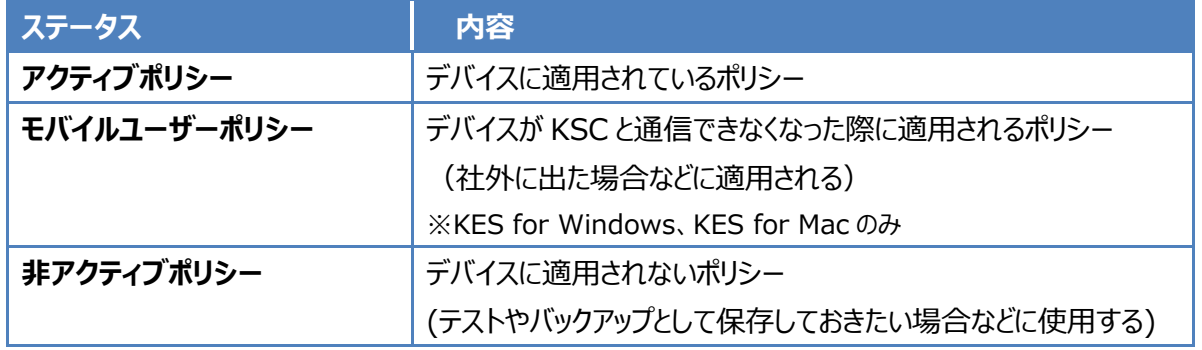

ポリシーの一覧画面では、ステータス欄に「アクティブ」あるいは「モバイルユーザーポリシー」と表示されます。 非アクティブポリシーは空欄となります。

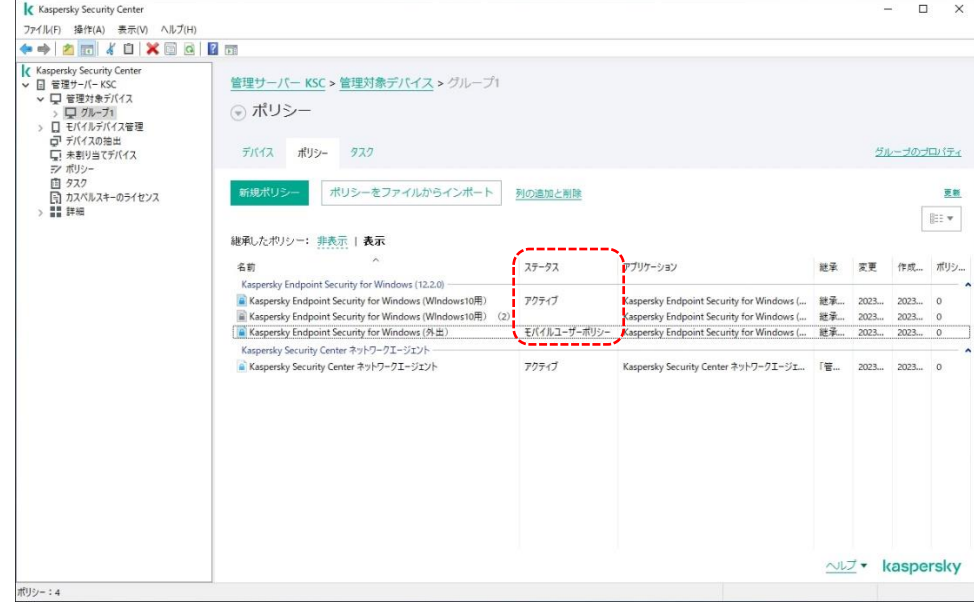

本節は以上です。

<span id="page-34-0"></span>親グループのポリシーは、親グループに属するサブグループ (子グループ) へ継承されます。

したがって、「管理対象デバイス」の「ポリシー」で設定したポリシーはすべてのグループに**強制的に継承されます。**

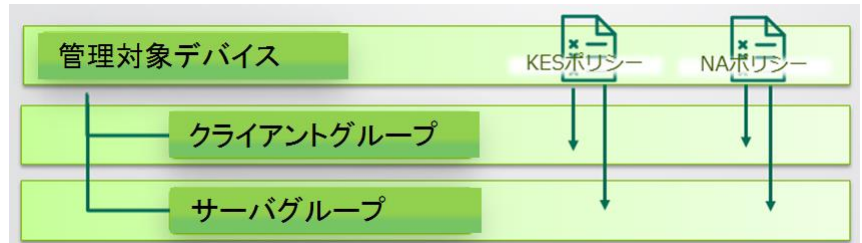

サブグループでポリシーを別途作成した場合でも、親グループのポリシーが優先されるため、サブグループのポリシー を定義したい場合は親グループのポリシーを継承しないように設定する必要があります。

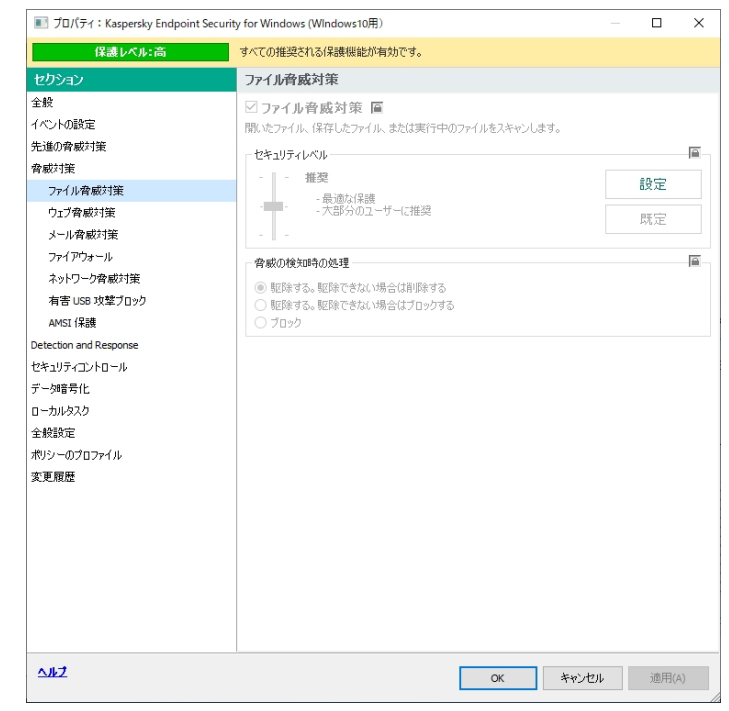

**<画面例:親グループのポリシーを継承しているため設定は変更できない>**

親グループのポリシーを継承させないようにするには、親ポリシー側で以下のように設定します。

- 親グループのポリシー:「**設定を子ポリシーへ強制的に継承させる**」をオフにする(※デフォルトはオフ)
- サブグループのポリシー:「**親ポリシーから設定を継承する**」をオフにする

**なお、サブグループのポリシーがまだ作成されていない場合は、「ポリシー」タブの「新規ポリシー」でポリシーを 作成した上で、この手順に従い「親ポリシーから設定を継承する」をオフにしてください。**

<span id="page-35-0"></span>3.7.1. 親グループのポリシーで「設定を子ポリシーへ強制的に継承させる」をオフにする

(1) 親グループ (ここでは「管理対象デバイス」 가(MO) 분(NA) 효과(W) 시57(H)<br><mark>수 수 | 초 | 조 | 티 | 진 년 | 김</mark> 조) グループ)の「ポリシー」タブを表示します。 管理サーバー KSC > 管理対象デバイフ  $5 - 10$ ⊙ ポリシー コーモバイルデバイス管理<br>ローデバイスの指出<br>ローネおり当てデバイス  $7712$   $\frac{1}{103}$   $\frac{772}{103}$ ディボリシー<br>- 国 タスク<br>- - 国 カスペルスキーのライセンス<br>- > - 国 詳細 ー<br>ポリシーをファイルからインボート 例の追加と用き g.  $\frac{1}{\left\| \frac{1}{2} \right\| + \frac{1}{2}}$  $77 - 97$ アプリケーション Kaspersky Endpoint Security for<br>Windows (12.2.0)  $Kasp$ <br> $\cong$   $Kap$  $72747$ **Kaspersky Endpoint Sec** -<br>アポリケーション Kaspersky Endpont<br>Security for Windows<br>(12.2.0) Kaspersky Security Center ネットワークエージェント<br><mark>全</mark> Kaspersky Security Center ネットワークエージェント  $77747$ Security for Windows<br>(12.2.0)<br>2023/09/04 13:43:40<br>2023/09/06 14:13:06<br>MI:#ctat 作成:<br>変更:<br>地栄したポリシー: **ames:** 18<br>**Basicanizat**<br>Ea-2-: 18 **EHR** ■ 約以一の数量<br>■ 過却の数量 ALZ . kaspers K Kapenky Security Center<br>
アパルの「新婚」 - 第1970 - 第1970 - 7570<br>
やキー - 第1回 - 回 回 回 回 回 回<br>
K Kapenky Security Center<br>
し G 回 電子プー SC<br>
- ロ D TV (パラパス要電<br>
- ワ アパスの<br>
- ロ TV (パラパス要電<br>
- ア デ パス<br>
- ア ポルスペスキーのライセス<br>
- P D D X2-1574<br>
- ア (2) ポリシー (ここでは KES 用のポリシー) を 右クリックして「プロパティ」を選択、またはダ 管理サーバー KSC > 管理対象デバイス ◎ ボリシー ブルクリックしてプロパティ画面を開きます。 $\frac{1}{2}$   $\frac{1}{2}$  · ポリシーをファイルからインボート 列の追加と刑務 **Biv**  $37 - 92$ アプリケーション Kaspersky Endpoint<br>Windows (12.2.0) urity for where<br>-vクティブボリンー sky Ends  $7-10$ Kaspersky Endpont<br>Security for Windows<br>(12.2.0) ポリシーを他のポリ<br>エクスポート(E) Security for windows<br>(12.2.0)<br>2023/09/04 13:43:40<br>2023/09/06 14:13:06<br>相承なし - 完定:<br>- 衝突にた材U 列でグループ分けする ディビジループ<br>切り取り(C)<br>コピー(C)<br>熱り付け(E) 通用数据: 1台<br>■通用には項したコン<br>ビューター: 1台 isia<br>Sido

■ <sup>初リシーの数字</sup><br>■ 過却の数字

<u>ALZ</u> • kaspersky

(3)「全般」セクションを開き、「設定の継承」に■ Julyティ: Kaspersky Endpoint Security for Windows (1220) て「設定を子ポリシーへ強制的に継承させ る」をオフにします。 なお、既定では「オフ」に設定されていま す。

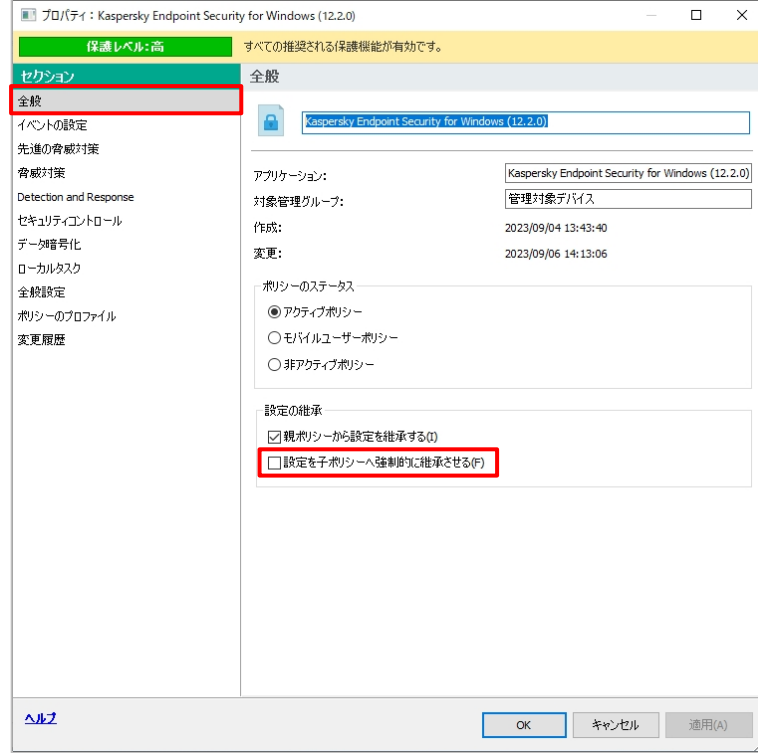

本項は以上です。

<span id="page-37-0"></span>3.7.2. サブグループのポリシーで「上位ポリシーから設定を継承する」をオフにする

(1) サブグループの「ポリシー」タブを表示しま す。(ここでは「グループ 1」グループ) 管理サーバー KSC > 管理対象デバイス > グループ ⊙ ポリシー ローデバイスの推出<br>ローデバイスの推出 デバイス ポリシー  $977$ EY ボリシー<br>- 国 タスク<br>- - 国 カスペルスキーのライセンス<br>- > ■ 詳細 acids ポリシーをファイルからインボート 列の追加と用き ¥á **Biv** 継承したポリシー: 非表示 | 表示 名前 ステータス アプリケーション unity for Kaspersky Endpol<br>Windows (12.2.0) Kasper<br><mark>Le Kasp</mark> Security for Windows (12.20)<br>LSecurity for Windows (12.20) 77747 Kaspersky Endpoint S ア<br>ブ<br>ブ<br>ブ<br>ブ Kaspersky Endpoint<br>Security for Windows<br>(12.2.0) Center ネットワークエージェント<br>- Center キットロークエージャント (12.2.0)<br>2023/09/04 13:43:40<br>2023/09/06 14:13:06<br>「管理対象デバイス」から継承 変更:<br>組みした作り 連用範囲: 1台<br>- 連用に組物したコン<br>ピューター: 1台 IER E BUSHER **NUT** - kaspersk F  $\begin{array}{ll} \textbf{K} \xspace{2mm} & \textbf{K} \xspace{2mm} \xspace{2mm} \textbf{K} \xspace{2mm} \xspace{2mm} \textbf{K} \xspace{2mm} \textbf{K} \xspace{2mm} \textbf{K} \xspace{2mm} \textbf{K} \xspace^{2mm} \textbf{K} \xspace^{2mm} \textbf{K} \xspace^{2mm} \textbf{K} \xspace^{2mm} \textbf{K} \xspace^{2mm} \textbf{K} \xspace^{2mm} \textbf{K} \xspace^{2mm} \textbf{K} \xspace^{2mm} \textbf{K} \xspace^{2mm} \textbf$ (2) ポリシー (ここでは KES 用のポリシー) を 右クリックして「プロパティ」を選択、またはダ 管理サーバー KSC > 管理対象デバイス > グループ ◎ ボリシー ブルクリックしてプロパティ画面を開きます。 デバイス ポリシー タスク ポリシー<br>タスク<br>カスペルスキーのライセンス<br>true in and i - ポリシーをファイルからインボート 例の追加と用語 Biv 継承したボリシー:非表示 | 表示 事前にこのグループにて該当のポリシーが  $\frac{2}{3}$  $77 - 77$ Kaspersky Endpoint Security for<br>Windows (WIndows10用) A Kas  $\begin{array}{c} \mathbf{R} \mathbf{R} \mathbf$  $7 - 81/7 = 5/8$ Kaspersky Endpoint<br>Security for Windows<br>(12.2.0) 作成されている必要があります。継承され ポリシーを他のポリシーと比較<br>エクスポート(E) (12.2.0)<br>2023/09/06 14:17:21<br>2023/09/06 14:17:22<br>律承な 作成:<br>変更:<br>継承した也 **すべてのタスク** たポリシーでは設定を変更することはできま <br>列でグループ分けま 切り取り(C) SUSKS(C)<br>IE-(C)<br>MIR(D)<br>WIR(D) せん。  $70/74(F$ 

(作成手順は「3.5 ポリシーの新規作 成」を参照してください)

 $-1222$ 

NUZ · kasper

(3) 「全般」セクションを開き、「設定の継承」に て「親ポリシーから設定を継承する」をオフ にします。

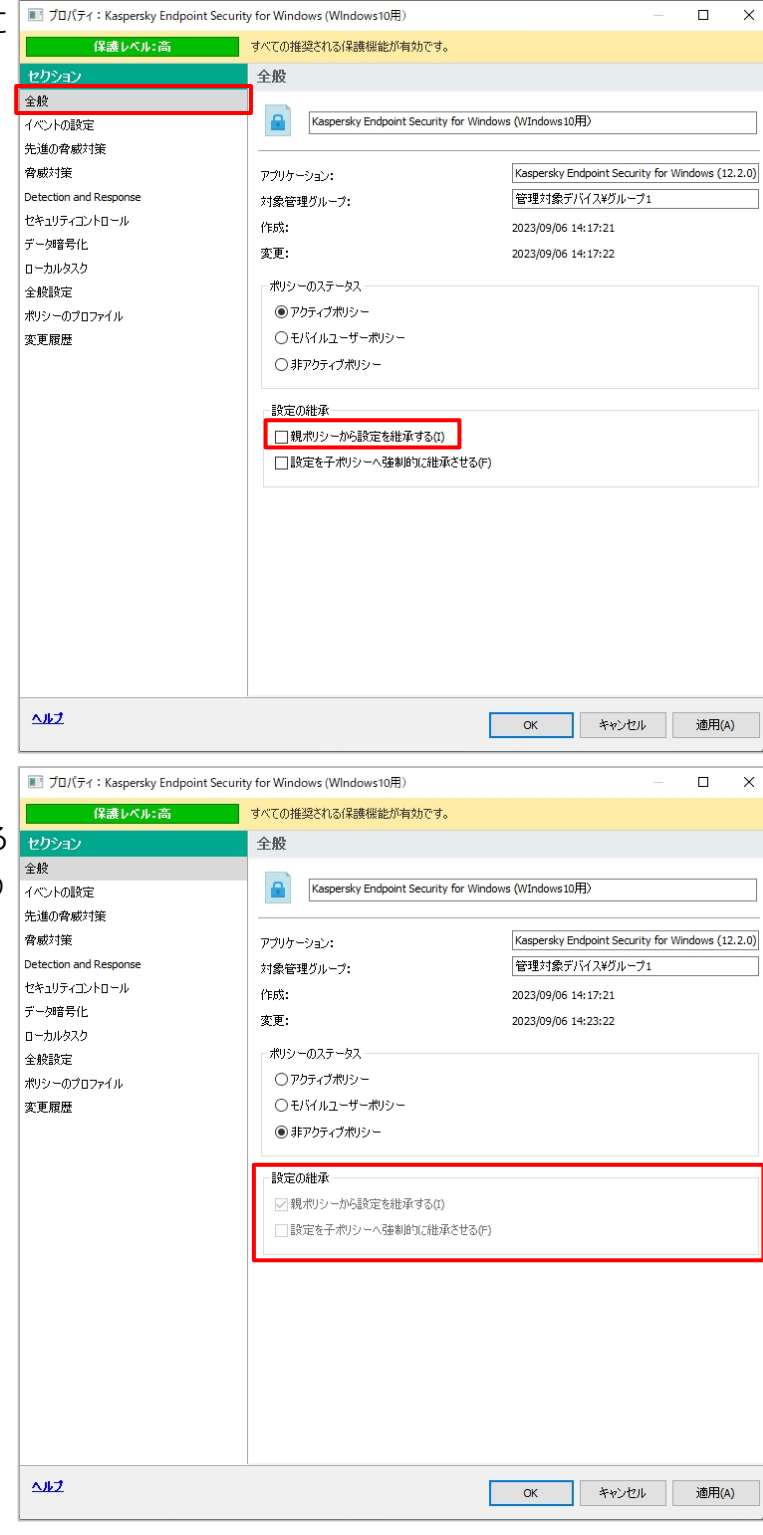

(4) 親グループのポリシーで「設定を子ポリシー へ強制的に継承させる」がオンになっている 場合、サブグループのポリシーでは「設定の 継承 を変更できません。

本項は以上です。

<span id="page-39-0"></span>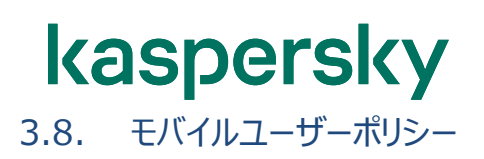

KES for Windows では、持ち出し PC のポリシーを社内と社外とで切り替えることで、社外持ち出し時の PC の セキュリティレベルを変更することができます。社外持ち出し時用のポリシーを「**モバイルユーザーポリシー**」と言います。

設定手順や詳細は、以下サイトの「**モバイルモード設定**」をご参照ください。

【法人のお客様向けダウンロード資料】 <https://kasperskylabs.jp/biz/>

本章は以上です。

<span id="page-40-0"></span>「タスク」機能を使うと、管理サーバー (KSC) やデバイス (KES) 、あるいはサーバーとデバイス間の通信を行 うネットワークエージェントに対し、決められた処理をまとめて実行させることができます。

各タスクをどのデバイスで実行するかは、グループごとに設定する「**グループタスク**」と、デバイスを自由に選択する 「**特定のコンピューターに関するタスク**」の 2 通りで設定できます。

KSC をインストールし「初期設定ウィザード」を実行すると、「管理対象デバイス」のグループタスクとして、以下のタ スクが自動で生成されます。

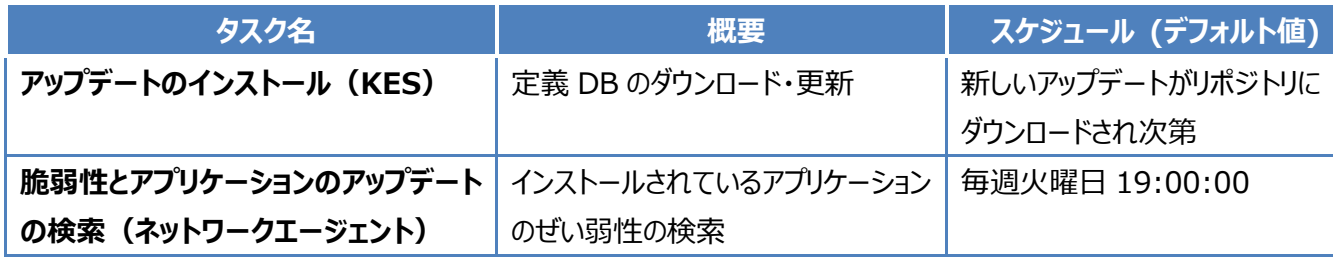

<span id="page-41-0"></span>左画面にて「タスク」を選択すると、右画面に現在定義されているタスクが一覧表示されます。

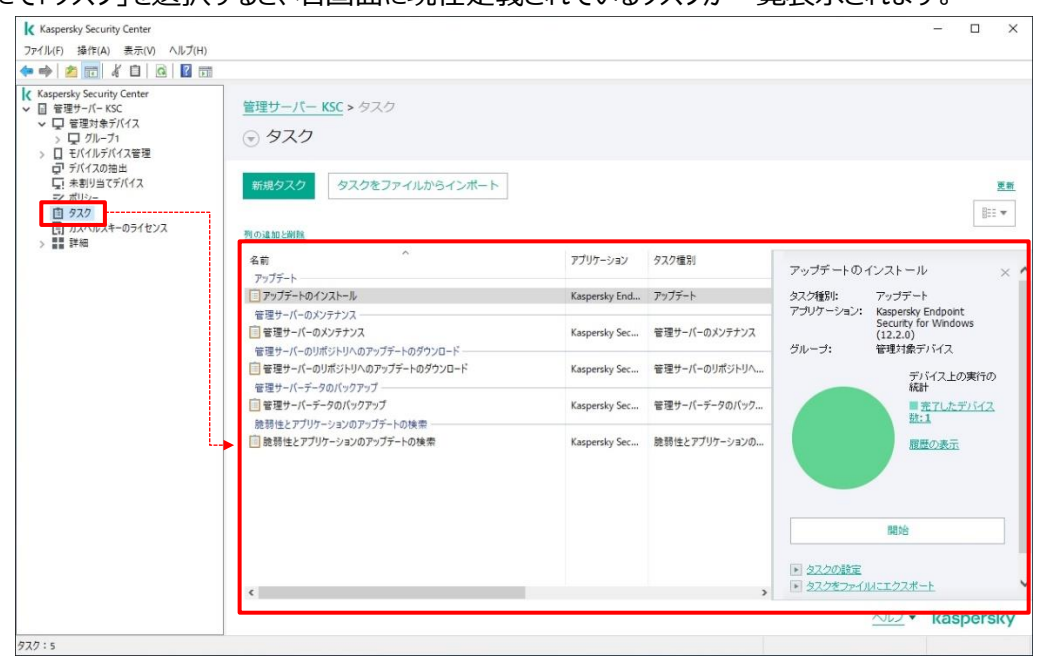

ヒント:タスクのリストで右クリック→「列でグループ分けする」で、アプリケーションやグループで分類して表示できます。

#### タスクの先頭のアイコンで、タスクの状況が確認できます。

- □管理サーバーのメンテナンス
- 管理サーバーのリポジトリへのアップデートのダウンロード–
- 管理サーバーのリポジトリへのアップデートのダウンロード
- 管理サーバーデータのバックアップー
- ■管理サーバーデータのバックアップ

#### **<進行中のタスク> <エラーが発生したタスク>**

□管理サーバーのメンテナンス

- 管理サーバーのリポジトリへのアップデートのダウンロード
- ||×| 管理サーバーのリポジトリへのアップデートのダウンロード
- 管理サーバーデータのバックアップー
- ■管理サーバーデータのバックアップ

個々のタスクをクリックすると、詳細画面にてタスクが最後に実行された際のステータスを確認することができます。 詳細を確認したい場合は「履歴の表示」をクリックします。

また、「開始」をクリックして、タスクを今すぐ実行することもできます。

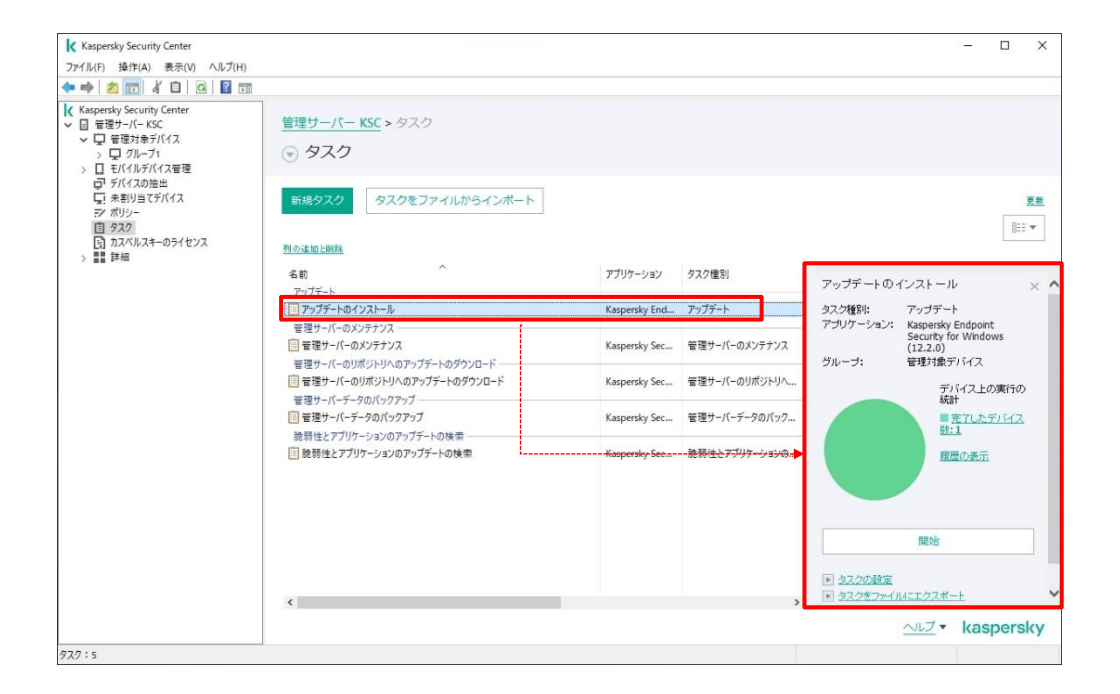

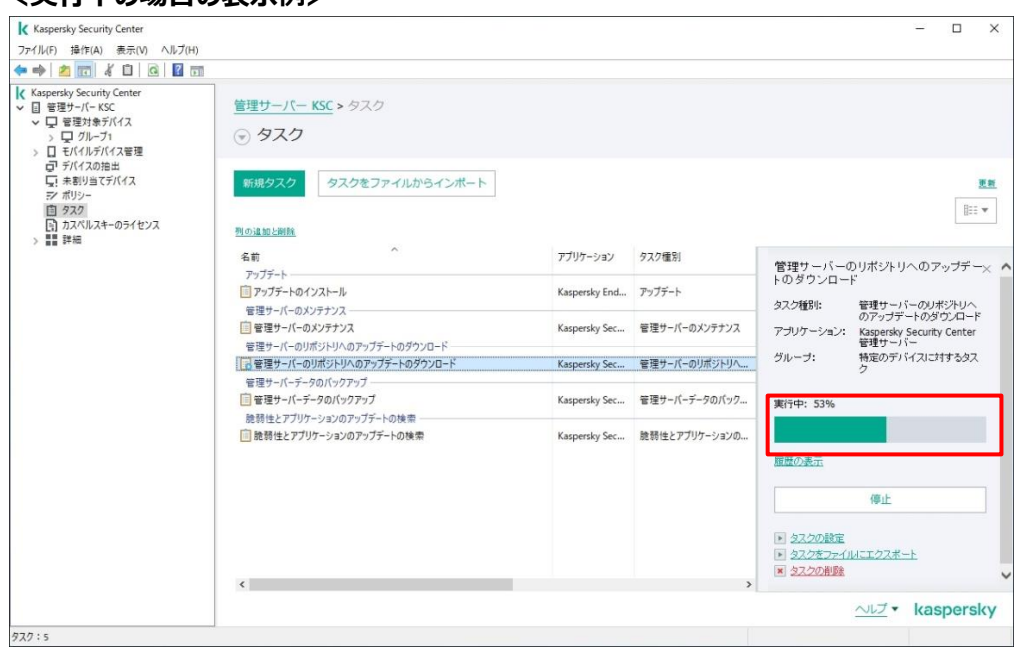

#### **<実行中の場合の表示例>**

タスクを右クリックして「プロパティ」を選択、またはダブルクリックするとプロパティ画面が表示され、設定の詳細を確 認することができます。また、プロパティ画面で設定内容を変更することも可能です。

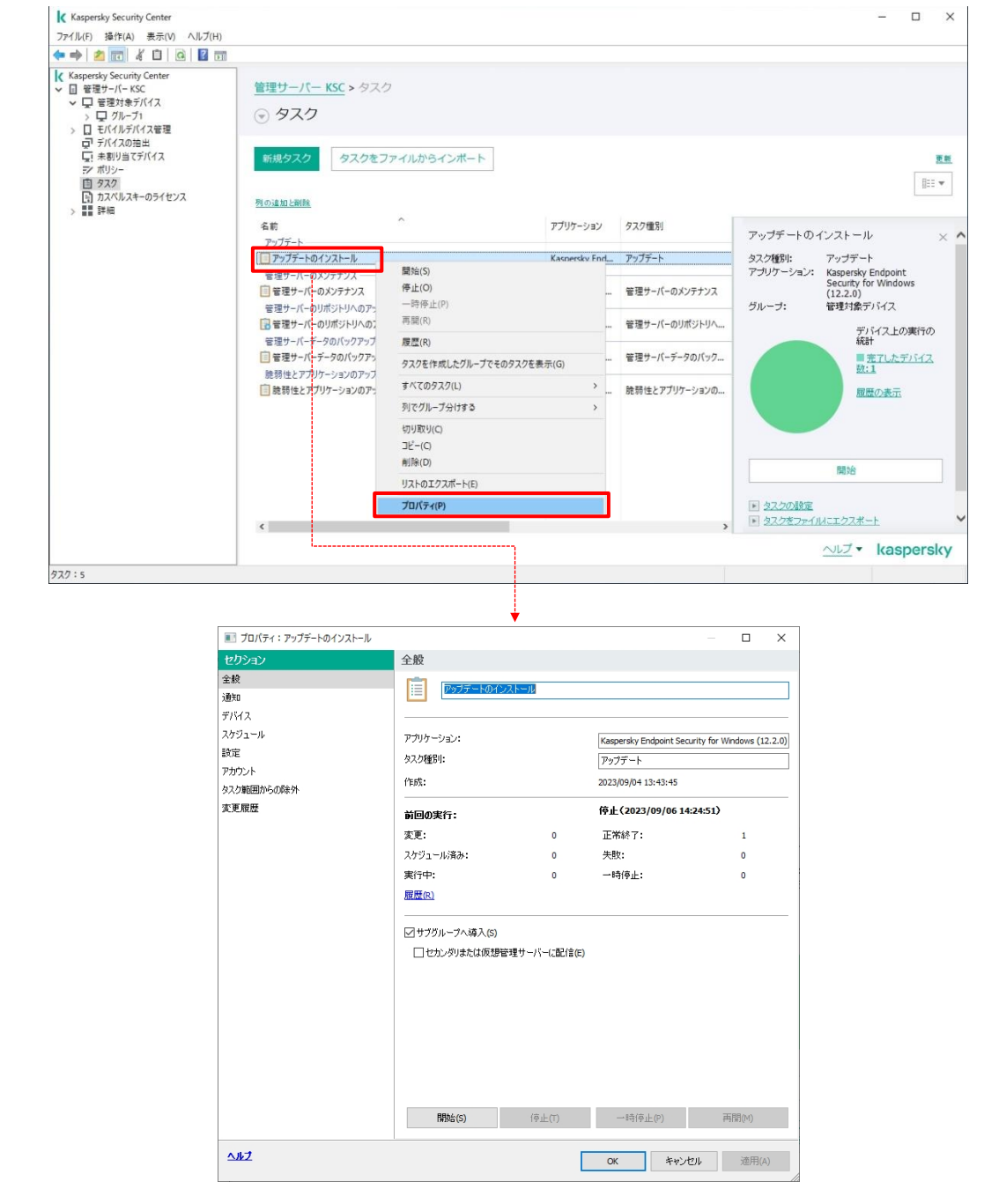

タスクを変更すると、**「**ネットワークエージェント」を通じて各デバイス(KES がインストールされたデバイス)に設定 情報が配布され、タスク内のスケジュールが設定されます。

デバイスに登録されたタスクはそれぞれのデバイス上の時刻に沿って実行されるため、外出中など KSC と通信がで きない状態であってもタスクは実行されます。

本節は以上です。

<span id="page-44-0"></span>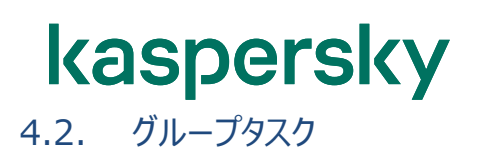

 $\overline{a}$  $\overline{\mathbf{x}}$ (1)左画面にて「グループ」を選択します。  $7r(f_i(t)) = \frac{1}{2r}f(t) = \frac{1}{2r}f(t) = \frac{1}{2r}f$ 【Kaspersky Security Center<br>- 日 美羅井 - パードに<br>- <mark>「国 管理対象分パイス」</mark> 管理サーバー KSC > 管理対象デバイス ◎ 管理対象デバイス - コールーン1<br>- 日 モバイルデバイス管理<br>- ロ デバイスの推出<br>- 写 本部リー<br>- デ ポリン **デバイス** ボリシー タスク  $\mathbf{u} \in \mathbb{R}$ マ ボリシー<br>ロ タスク<br>- 国 カスペルスキーのライセンス<br>- - 闘 詳細 をグループに移動 新規グループ 処理を実行 列の追加と削除 医乳 ▶ フィルターが指定されていません。レコードの合計: 2 羽をデキストで検索  $\alpha$ ステータスを選択: <mark>『2</mark> 緊急: 1. <mark>『2</mark> 警告: 0. 『2 OK: 1<br>誰別したクルーフおよびそのサブクループ内にある、投定したステータスのデバイスまが上部に表示されます。その下のリストには誰別したクループ内のデバイスのみが表示されます。 DESKTOP-9GSUKBD  $\begin{array}{c} 1 \overline{B} \overline{B} \\ 2 \overline{B} \overline{B} \end{array}$ ■ デバイスのステータス:OK/678 前回の管理サーバーへの接続:1分前。 プロパティ<br>DNSドメイン名: desktop-<br>9g5ukBd.localdoman<br>192.168.100.199<br>実行中<br>デバイスからのデータは<br>し IP アドレス:<br>保護ステータス:<br>スパムからの保護ス<br>アータス:<br>テータ活虫31薬のス<br>テータス: し<br>デバイスからのデータは テータス:<br>Endpoint Sensor のス<br>テータス:<br>コラボレーションサー <br>イイスカウのデータな **WILLTROAM\_MI** ALZ . kaspersky  $\boxed{ \mathcal{I} \mathcal{J} \mathcal{I}: \mathbf{1}, \mathcal{I} \mathcal{I} \mathcal{I} \mathcal{I} \mathcal{I} : \mathbf{2}}$  $\begin{array}{|l|l|l|} \hline \textbf{K} & \text{Kapersky Security Center} \\ \hline \textbf{77f}(\text{M}(F) & \textbf{58f}(\text{FA}) & \textbf{80f}(\text{V}) & \text{A}(\text{F7(H)}) \\ \hline \textbf{44} & \textbf{45} & \textbf{35f} & \textbf{13f} & \textbf{13f} & \textbf{13f} & \textbf{13f} \\ \hline \end{array}$ (2)「タスク」タブをクリックします。 マーディスコローローロー<br>
K Kangerisy Security Center<br>
> ローモミナバイス<br>
> ロービックループ<br>
> ローバイルデバイス管理<br>
- コーバイルデバイス管理<br>
- デバイスの指出<br>
- デバイスの指出<br>
- デバイスの指出 管理サーバー KSC >管理対象デバイス ⊙ グループタスク ※「管理サーバー」→「タスク」の画面では、「グ  $F/(7 - R) > \frac{1}{270}$ |新規タスク タスクをファイルからインボート 列の追加と削除 ループ」欄でグループを確認できます。  $\overline{\mathbb{R}^n}$  $\lambda$ アプリケーション タスク種別 ステークス 実行4<br>- アップデートのインストール ーー<br>アップデート<br>|<del>| コップデー</del>トのインストール タスク種別: アップデート<br>アプリケーション: Kaspersky Endpoint<br>- Security for Windows<br>(12.2.0) **Kaspersky End.**  $7\frac{1}{7}\frac{1}{7}$  **Fig. 1 Contract 2 Contract 2 Contract 2 Contract 2 Contract 2 Contract 2 Contract 2 Contract 2 Contract 2 Contract 2 Contract 2 Contract 2 Contract 2 Contract** ■最弱性とアプリケーションのアップデートの検索<br>■■最弱性とアプリケーションのアップデートの検索 .<br>nky Sec... 防弱性とアプリケーションの... 正常終了  $K_{MCD}$ ...;<br>デバイス上の実行の<br>板計 ■ 実行する事項の元<br>アレカデバイス数:1 職業の表示 ■ 22208

グループごとに実施するタスクは、グループの「タスク」タブで確認できます。

本節は以上です。

ALZ . kaspersky

<span id="page-45-0"></span>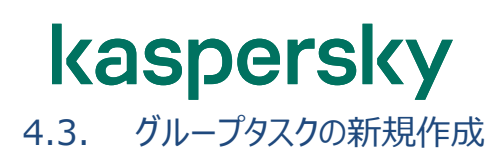

グループタスクは、以下の手順で作成します。

(1) 左画面にて「グループ」を選択し、「タスク」 タブを開いて「新規タスク」をクリックします。

※「新規タスク」ボタンが表示されていない 場合は「▲」をクリックしてください。

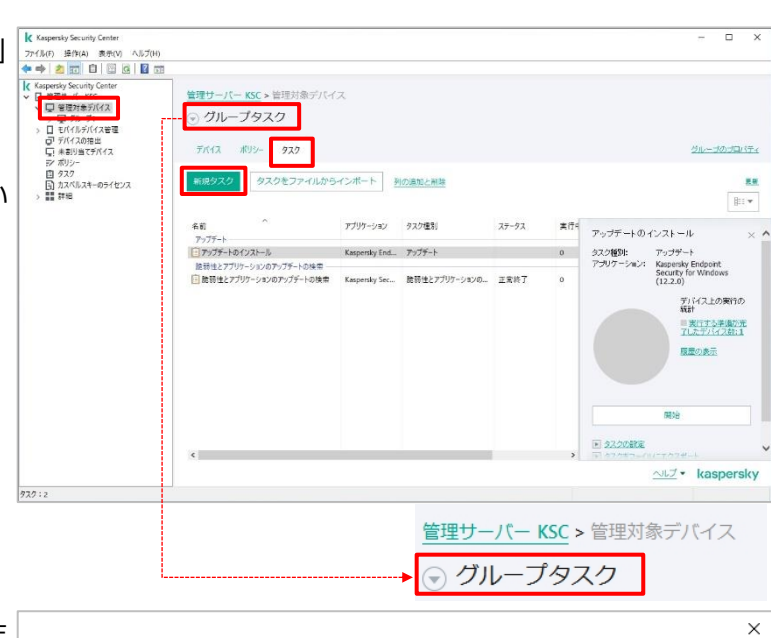

(2) 「タスク種別の選択」画面が表示されま

す。

タスクの種別を選択し、「次へ」をクリックしま す。

※ここからの画面はタスクの種別によって異 なります。以降は KES の「マルウェアのスキ ャン」を選択した際の画面です。

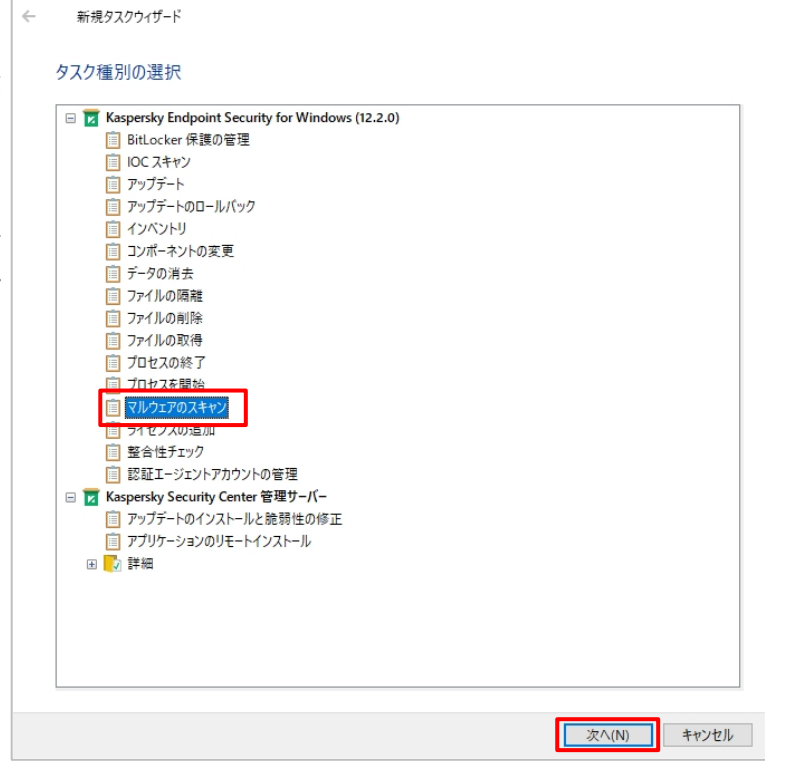

(3) 「スキャン範囲」画面が表示されます。  $\times$  $\leftarrow$ 新規タスクウィザード ここでは既定値のまま、「次へ」をクリックしま スキャン範囲 す。 + 追加 2編集 ×削除 | 十 垣川 | ダ 編集 | × 甲庫<br>|<br>| ○ △ ☆ → ルメモリ<br>| ○ △ ☆ → ルメモリ<br>|<br>| ○ △ ずれのサートセッター<br>| ○ ● ずれてのルードディカ<br>| ○ ● ずれてのルードディカ<br>| ○ ● ずれてのルードディカク<br>| ○ ● ずれてのハードディカク 次へ(N) キャンセル (4) 「KES の処理」画面が表示されます。  $\overline{\mathsf{x}}$  $\leftarrow$ 新規タスクウィザード ここでは既定値のまま、「次へ」をクリックしま Kaspersky Endpoint Security for Windows の処理 す- 脅威の検知時の処理 ◉ 駆除する。駆除できない場合は削除する ○ ・ニ・・・・・・・・・・・・・・・・・・・・・・・・・・<br>○ 駆除する。 駆除できない場合は通知する  $O$  通知する □すぐに特別な駆除を実行する -実行方法-☑ エンピューターを使用していないときにのみ実行する □ 同時に複数のスキャンタスクを実行しない 次へ(N) キャンセル

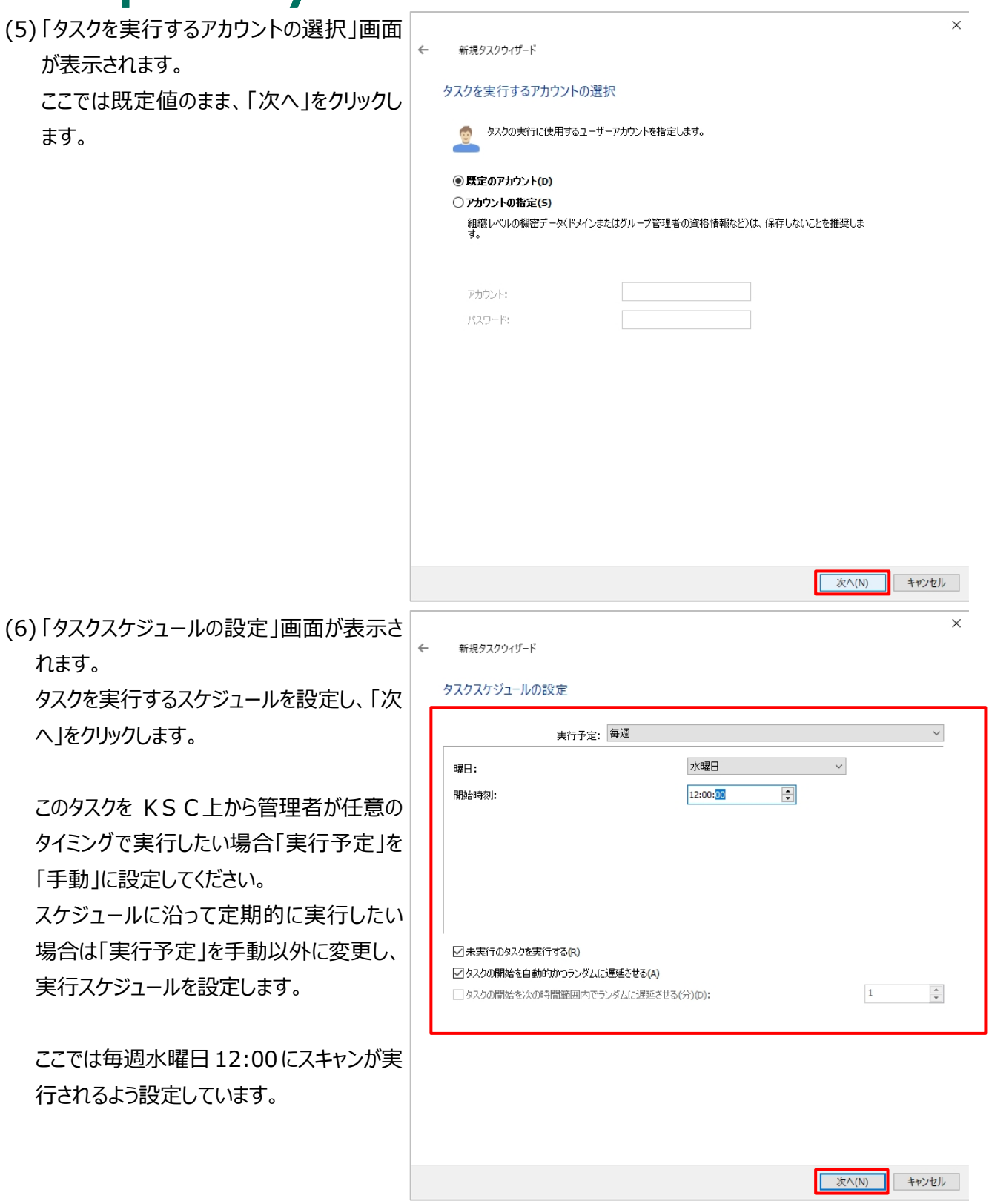

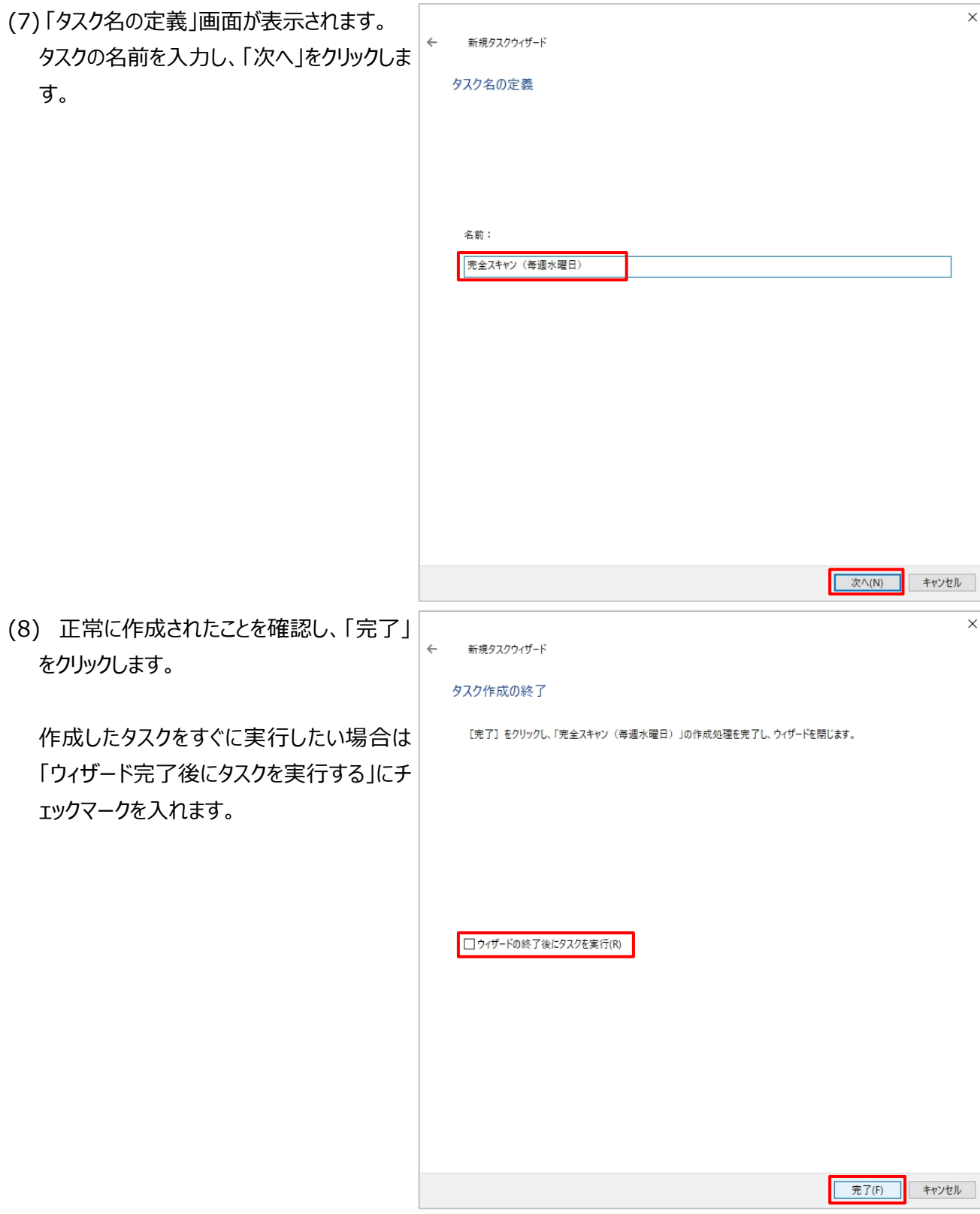

(9) 作成されたタスクが「タスク」タブに表 示されます。 設定を確認・変更する場合はタスクのプロ パティを開きます。

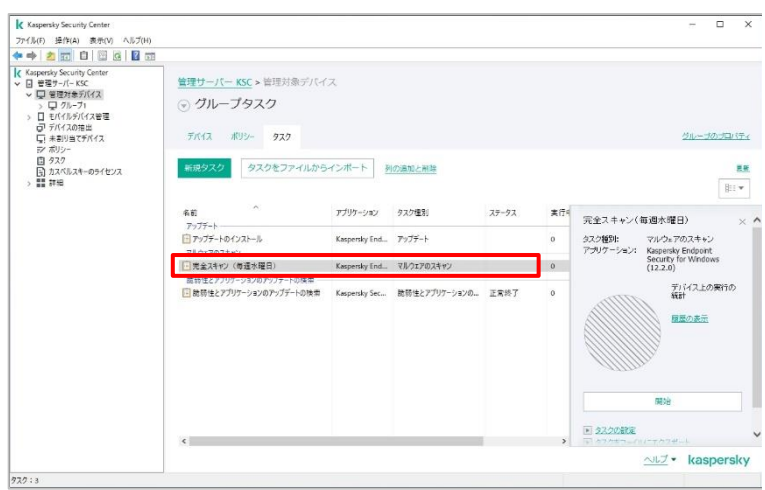

本節は以上です。

<span id="page-50-0"></span>グループごとに実施されるタスクを「**グループタスク**」といいます。

親グループのタスクは、サブグループへ継承されます。既定では「管理対象デバイス」の「タスク」で設定されているタ スクがすべてのサブグループに**強制的に継承されます。**

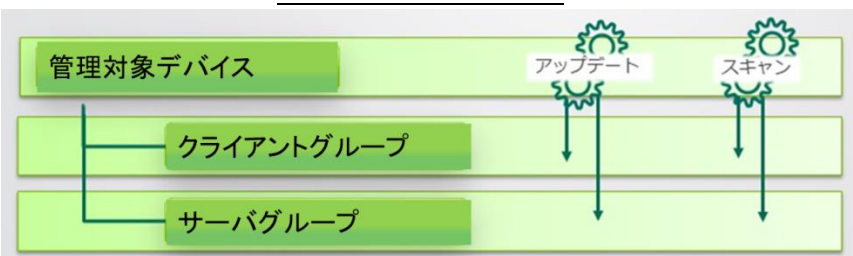

グループの「タスク」タブにて、「継承したタスク:表示」にしていると継承しているタスクが表示されます。継承してい るタスクかどうかはアイコンの色で区別することができます。

「継承したタスク:非表示」とすると、このグループ用に作成したタスクのみ表示されます。

**<継承したタスクを表示( …継承したタスク …このグループ用に作成したタスク)>**

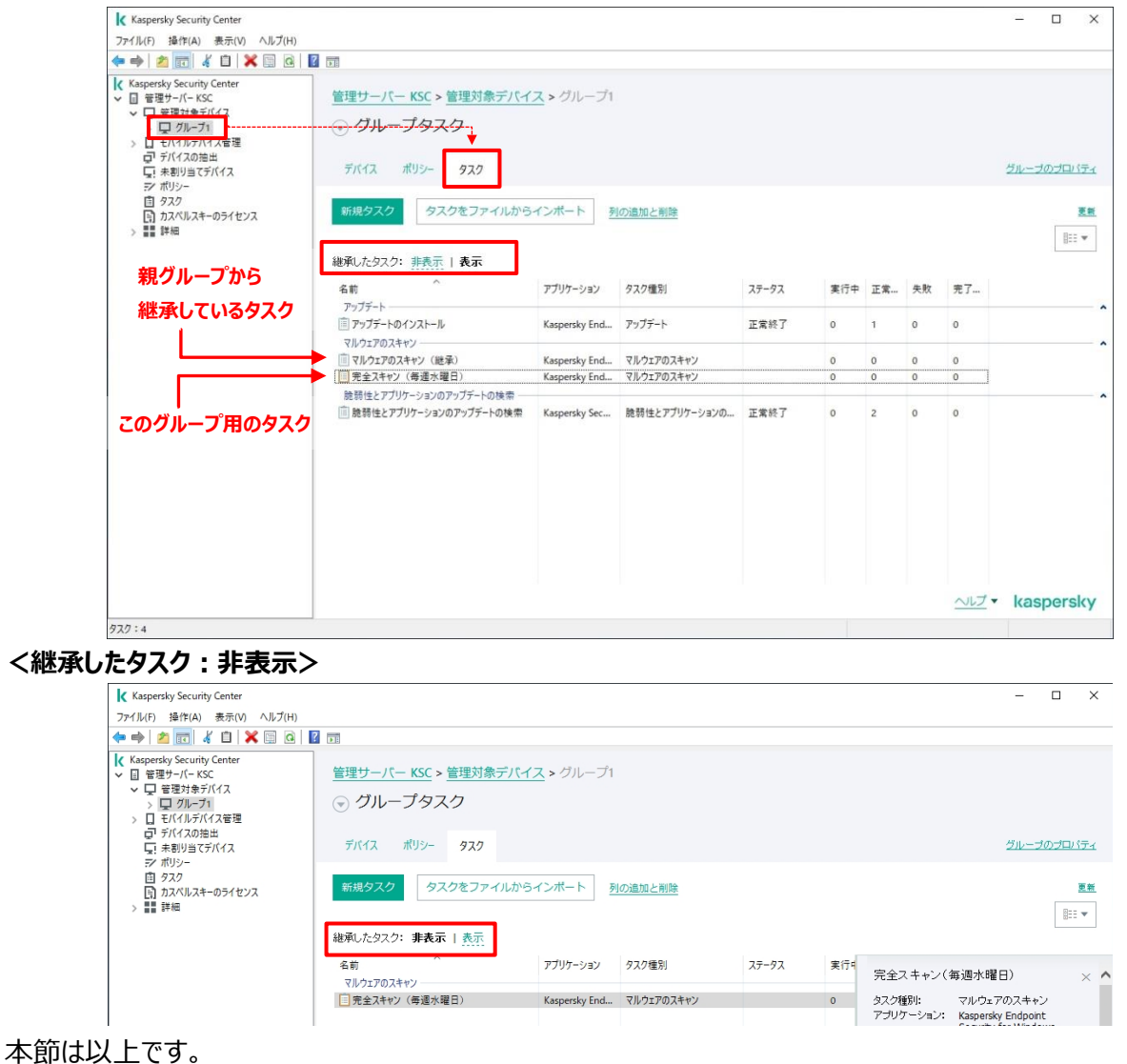

<span id="page-51-0"></span>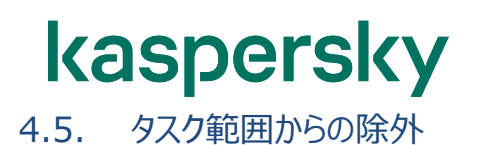

タスクを継承させたくないグループがある場合、次のように「タスク範囲からの除外」を設定します。

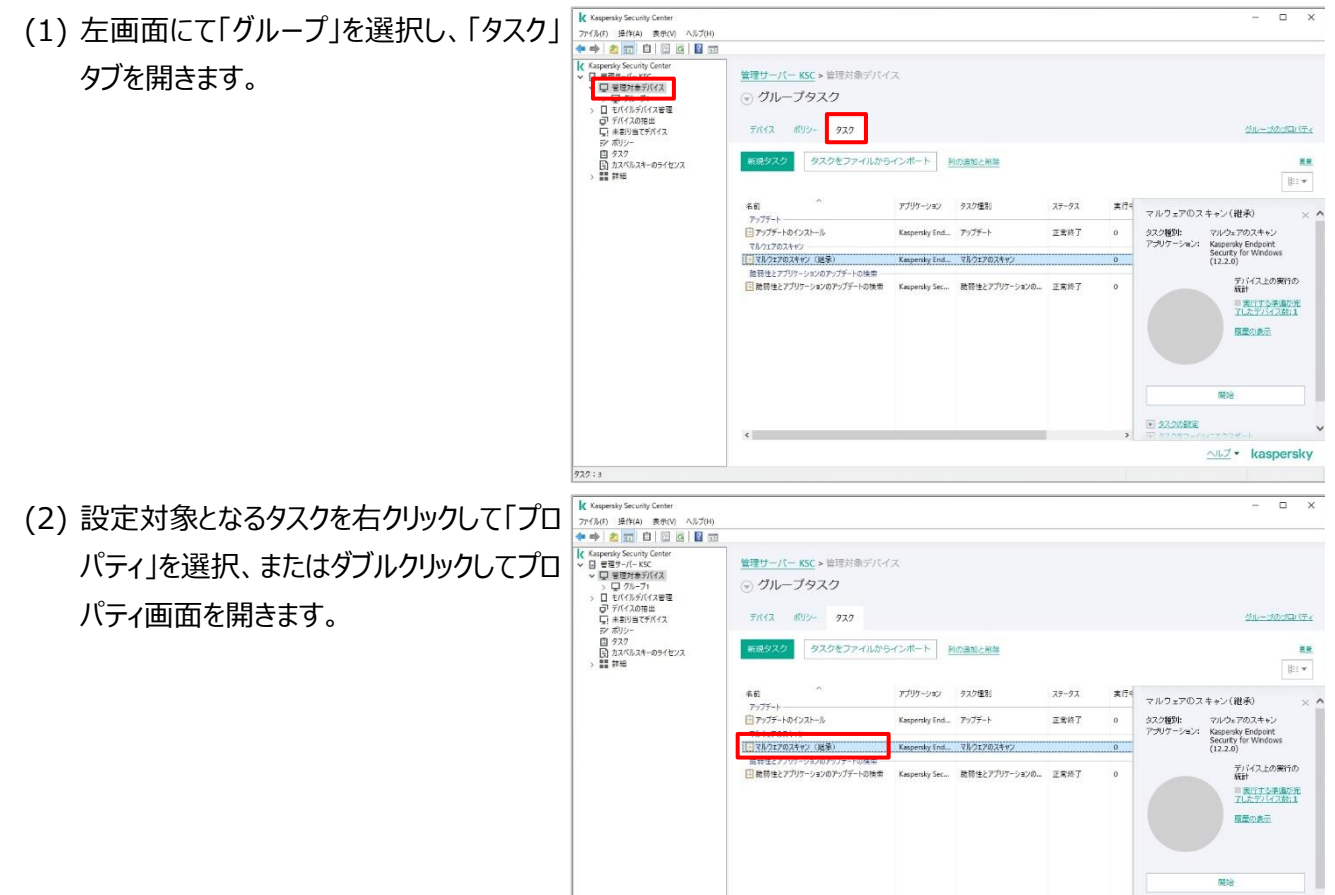

■ 22208

ALZ . kaspersky

(3)「タスク範囲からの除外」セクションにて「追■ JDI(ディ: マルウェアのスキャン (継承)  $\Box$  $\overline{\mathbf{x}}$ セク タスク範囲からの除外 加」ボタンをクリックします。 全般 このタスクの範囲から除外するデバイスを指定します。 |<br>| 通知 スケジュール 除外するグループを選択: |設定  $\overline{P}$ X タスク範囲からの除外 変更履歴 リストが空です。 **道加(A)...** os 種別による除外: 除外なし  $\Delta \vec{B}$ OK キャンセル 適用(A) (4) このタスクの実行対象から除外したいグル ■ グループの選択  $\overline{\mathbf{?}}$  $\times$ ープを選択し、「OK」をクリックします。▽■ 管理対象デバイス ><mark>- - -</mark> グループ1  $\overline{\alpha}$ 

キャンセル

(5) (4)で選択したグループが追加されたことを 確認し、「OK」をクリックします。

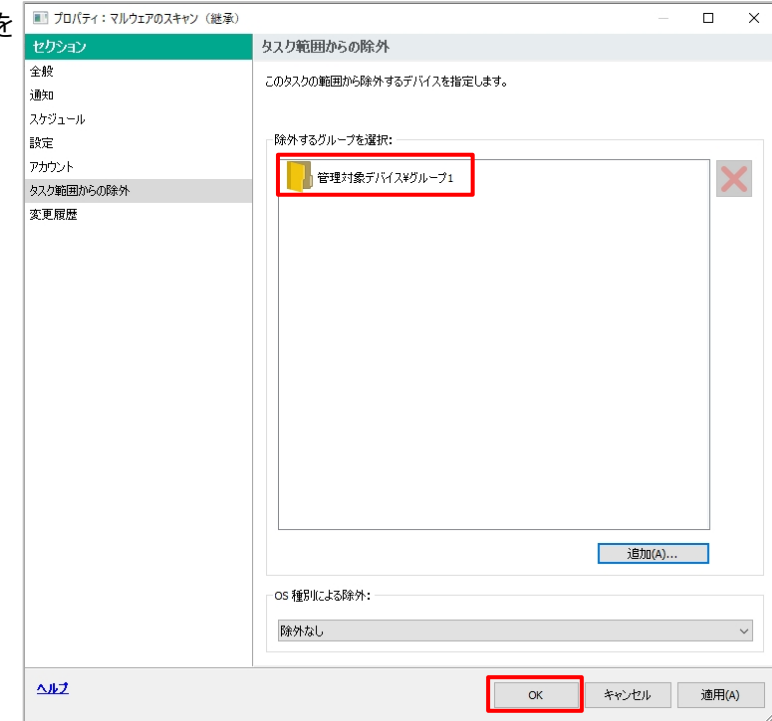

(6) これで、タスク「マルウェアのスキャン(継 承)」タスクから「グループ 1」グループが除 外されました。 継承から除外されているかどうかは、グルー プの「タスク」タブでも確認できます。

<除外前>

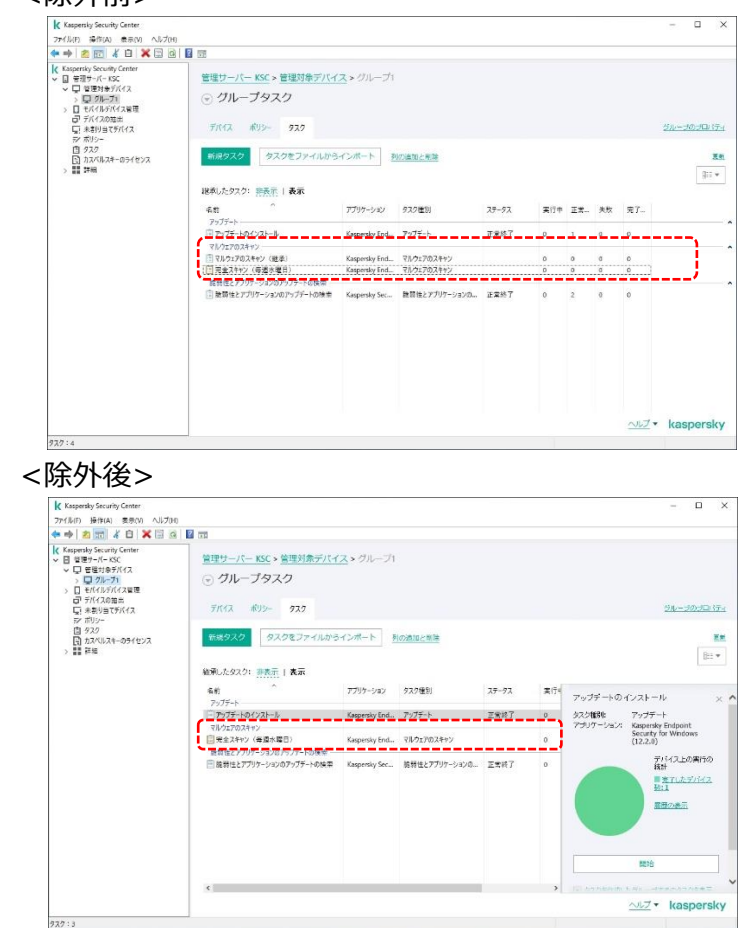

本節は以上です。

<span id="page-55-0"></span>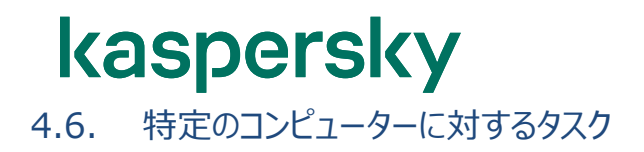

普段使用しているグループとは別に、特定のデバイスでタスクを実行したい場合は「**特定のコンピューターに対す るタスク**」としてタスクを作成します。

長期間スキャンされていないデバイスや IP アドレス、対象デバイスを手動で選択などの条件設定が可能です。 特定のコンピューターに対するタスクは、以下の手順で作成します。

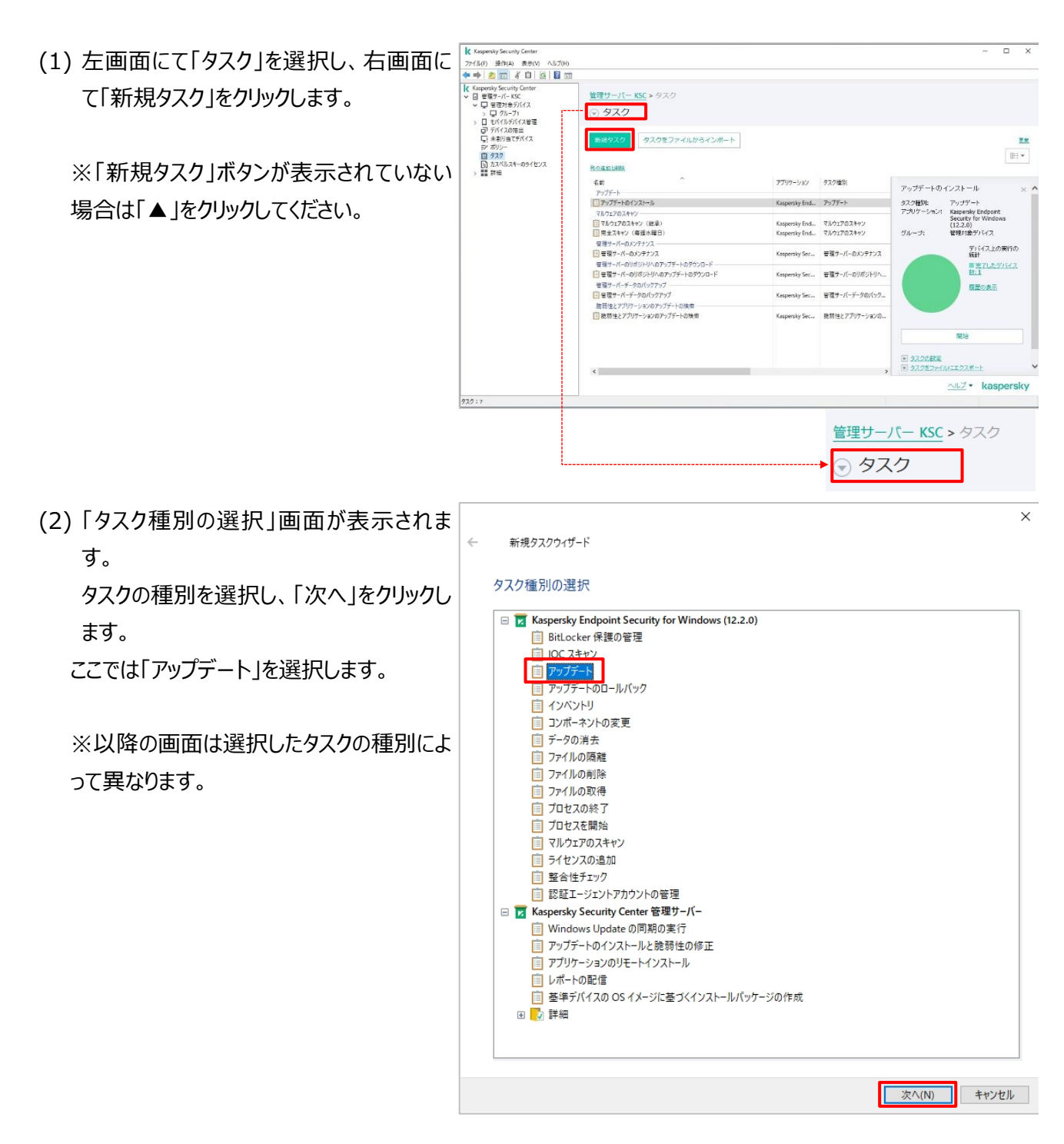

(3) 「アップデート元」画面が表示されます。 ここでは既定値のまま、「次へ」をクリックし ます。

 $\times$ 新規タスクウィザード  $\leftarrow$ アップデート元 + 追加 / 編集 ×削除 ◆ 上へ → 下へ <mark>▽</mark>Kaspersky Security Center<br>□ カスペルスキーのアップデートサーバー キャンセル  $\times$  $\leftarrow$ 新規タスクウィザード タスクを割り当てるデバイスの選択 ネットワークの管理サーバーによって検出されたデバイスを選択する デバイスのアドレスを手動で指定するか、リストからアドレスをインポートする デバイスの抽出にタスクを割り当てる  $=$  $\equiv$ 管理グループにタスクを割り当てる

(4) 「タスクを割り当てるデバイスの選択」画面 が表示されます。 タスクを実行するデバイスをどのように決め

るか選択します。

ここでは、個々のデバイスを選択することが できる「ネットワークの管理サーバーによって 検出されたコンピューターを選択する」を選 択します。

キャンセル

(5) 「デバイスの選択」画面が表示されます。  $\times$  $\leftarrow$ 新規タスクウィザード タスクを実行したいデバイスを選択して「次 デバイスの選択 へ」をクリックします。 ↓□ 管理対象デバイス 追加(A) ココ ガループ DESKTOP-9G5UK8D リスト内にデバイスが存在しな<br>い場合は、「5世加」をクリックし<br>てコンピューター名または IP ア<br>ドレスを入力します。  $KSC$ ■ 次へ(N) キャンセル (6) 「タスクを実行するアカウントの選択」画面  $\overline{\mathsf{x}}$  $\leftarrow$ 新規タスクウィザード が表示されます。 タスクを実行するアカウントの選択 ここでは既定値のまま、「次へ」をクリックし タスクの実行に使用するユーザーアカウントを指定します。  $\bullet$ ます。◎ 既定のアカウント(D) ○アカウントの指定(5) 組織レベルの機密データ(ドメインまたはグループ管理者の資格情報など)は、保存しないことを推奨しま<br>オ アカウント: パスワード: 次へ(N) キャンセル

(7) 「タスクスケジュールの設定」画面が表示さ  $\times$  $\leftarrow$ 新規タスクウィザード れます。 タスクスケジュールの設定 スケジュールを設定し、「次へ」をクリックし ます。 実行予定:手動 このタスクを KSC上から管理者が任意の タイミングで実行したい場合「実行予定」を 「手動」に設定してください。 スケジュールに沿って定期的に実行したい 場合は「実行予定」を手動以外に変更し、 ○未実行のタスクを実行する(R) ○ タスクの関始を自動的かつランダムに遅延させる(A) 実行スケジュールを設定します。 □タスクの開始を次の時間範囲内でランダムに遅延させる(分)(D):  $1\,$  $\frac{\Delta}{\pi}$ 文<br>ヘ(N) キャンセル (8) 「タスク名の定義」画面が表示されます。  $\times$ 新規タスクウィザード  $\leftarrow$ タスクの名前を入力し、「次へ」をクリックし タスク名の定義 ます。名前: アップデート (手動) ■ 次へ(N) キャンセル

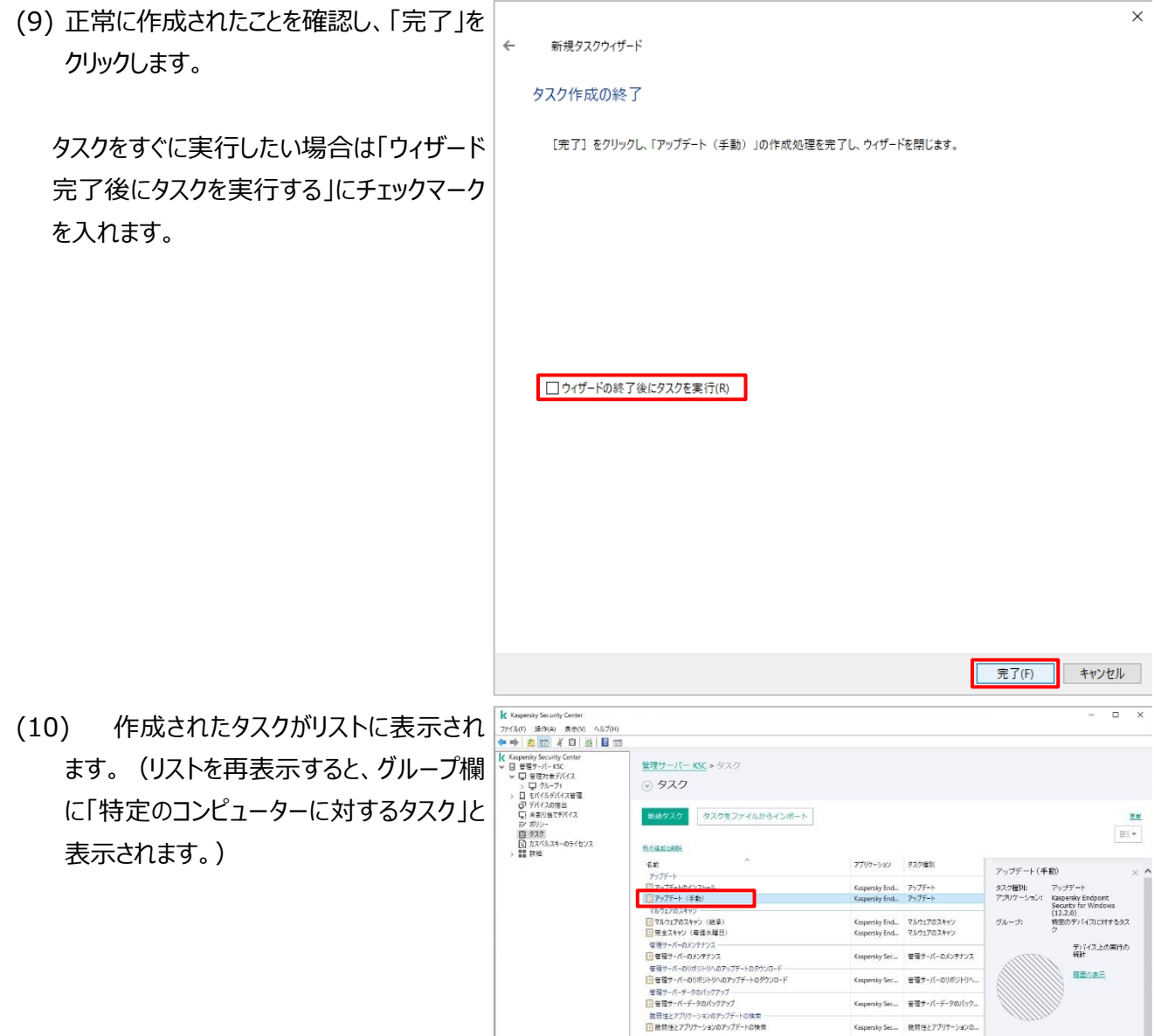

970:8

。<br>Notes 教育性とアプリケーションの...

聯

<u>AUT</u> • kaspersky

 $\equiv$  22.2022

(11) タスクのプロパティ画面にて設定を確 ■ プロバティ: アップテト (手動) 認・変更できます。 対象のデバイスを追加・削除したい場合 は「デバイス」セクションで変更します。

![](_page_60_Picture_2.jpeg)

本章は以上です。

#### 株式会社カスペルスキー

〒101-0021 東京都千代田区外神田 3-12-8 住友不動産秋葉原ビル 7F

<https://www.kaspersky.co.jp/> |<https://kasperskylabs.jp/biz/>

©2023 Kaspersky Labs Japan. Kaspersky Anti-Virus および Kaspersky Security は、AO Kaspersky Lab の登録商標です。 その他記載された会社名または製品名などは、各社の登録商標または商標です。なお、本文中では、TM、®マークは明記していません。 記載内容は 2023 年 9 月現在のものです。記載された内容は、改良の為に予告なく変更されることがあります。